# OpenBlocks<sup>®</sup>

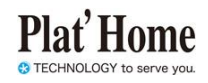

# **OpenBlocks IDM RX1**

# セットアップガイド

FW4.0.6/FW5.0.1 以降に対応

対象モデル OBSIDMRX1

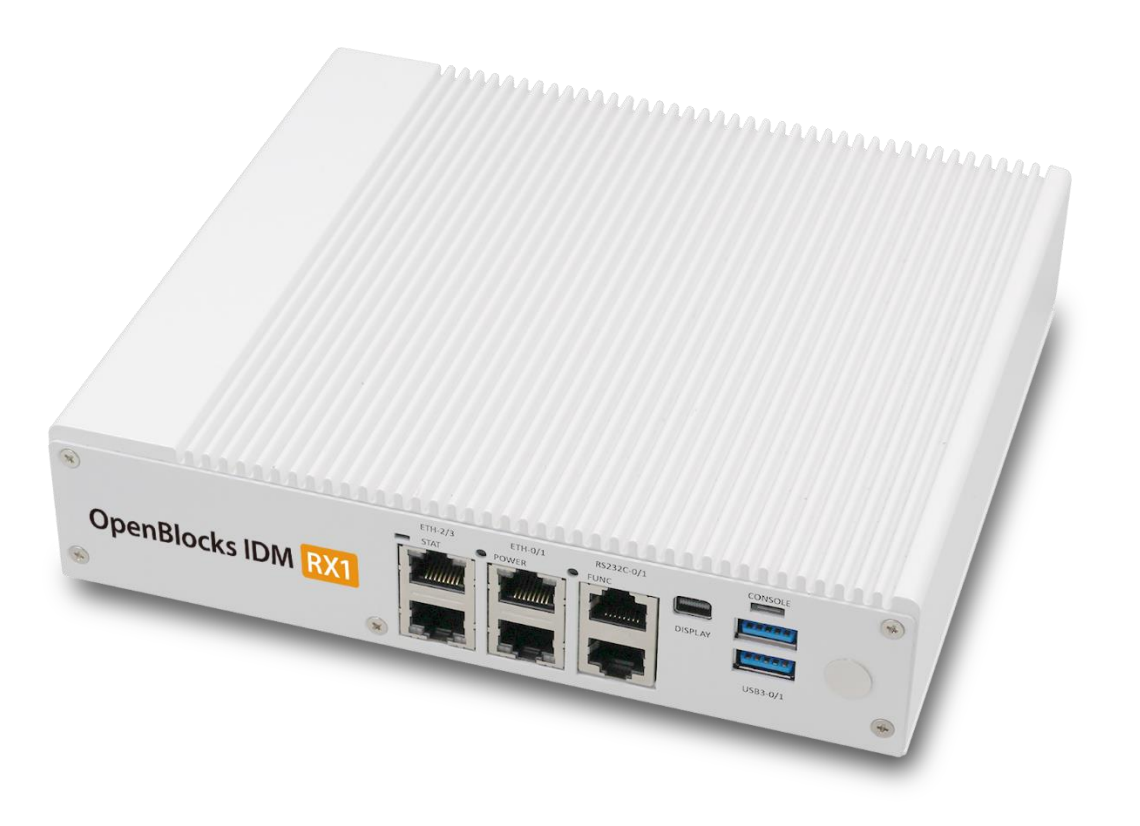

ユーザーズガイド 1.0.2 (2023/03)

#### 商標について

- Linux は、Linus Torvalds 氏の米国およびその他の国における商標あるいは登録商 標です。
- その他記載されている製品名などの固有名詞は、各社の商標または登録商標です。

#### ■ 重要なお知らせ

本書の内容の一部または全部を、無断で転載することはご遠慮ください。

本書の内容は予告なしに変更することがあります。

本書の内容については、正確を期するように努めていますが、誤り等に起因する結果 について責任を負いかねます。

## 目次

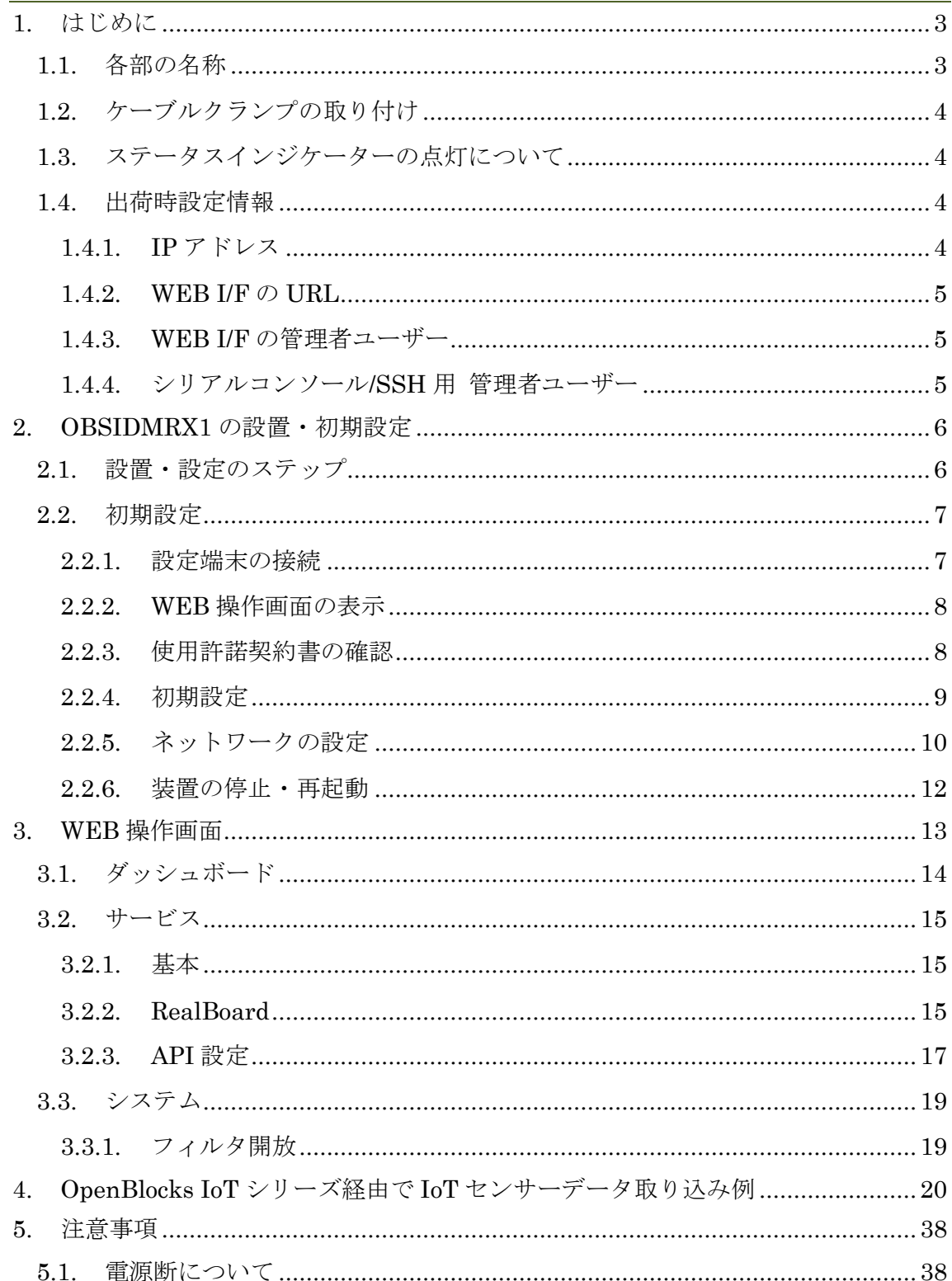

## <span id="page-3-0"></span>**1.** はじめに

## <span id="page-3-1"></span>**1.1.** 各部の名称

■ 前面コネクタ

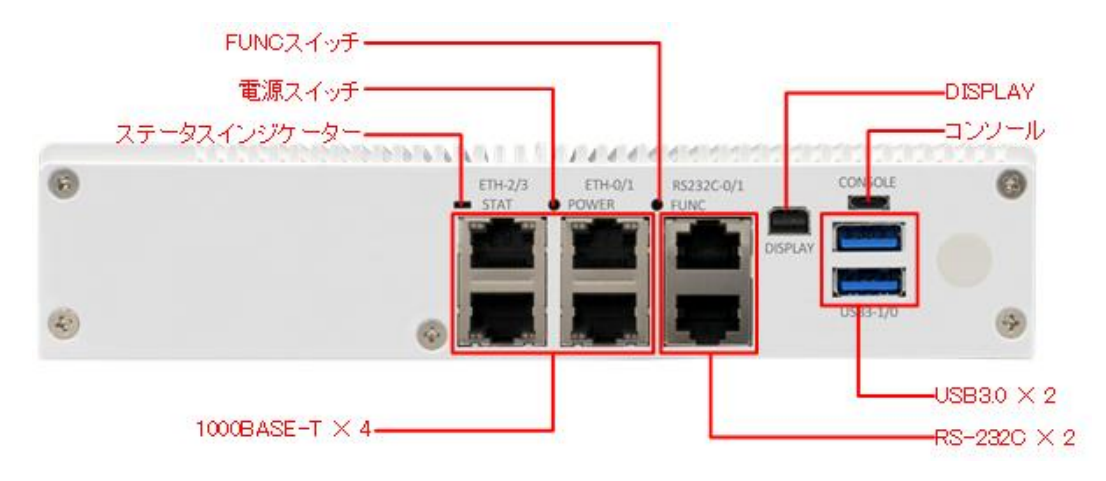

■ 背面コネクタ

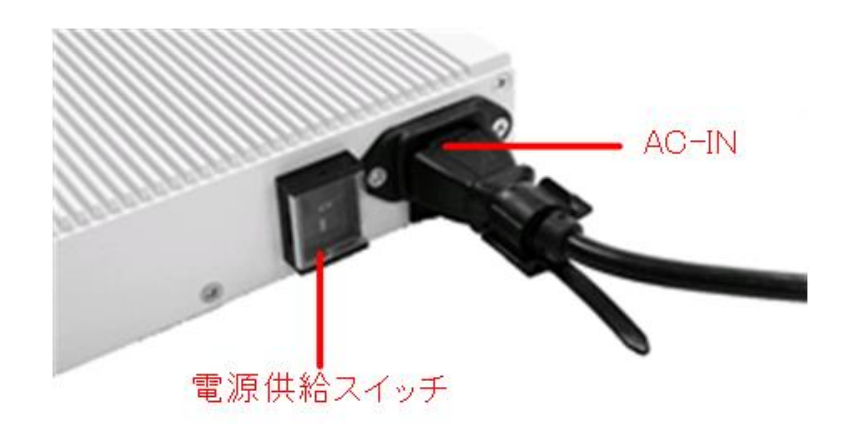

## <span id="page-4-0"></span>**1.2.** ケーブルクランプの取り付け

AC-IN 下の穴に添付のクランプを差し込みます

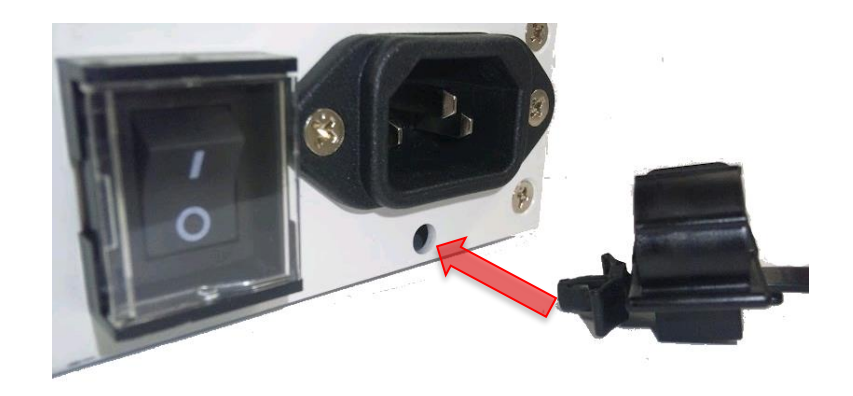

## <span id="page-4-1"></span>**1.3.** ステータスインジケーターの点灯について

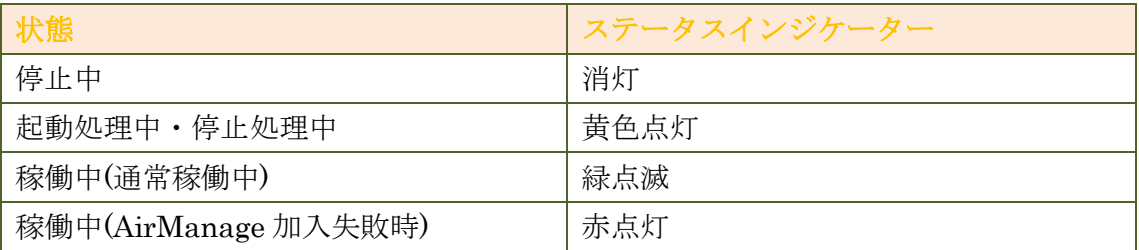

## <span id="page-4-2"></span>**1.4.** 出荷時設定情報

### <span id="page-4-3"></span>**1.4.1. IP** アドレス

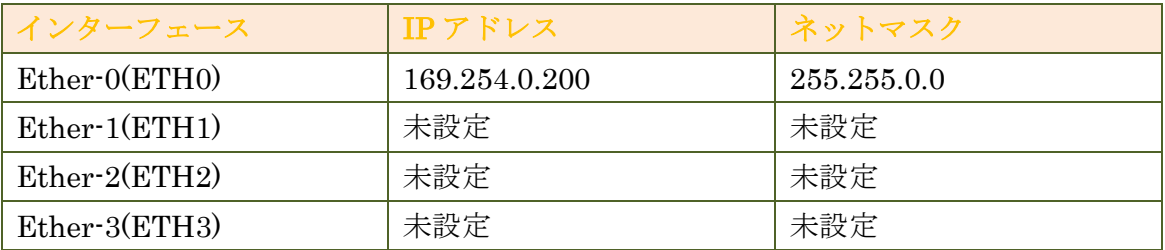

#### <span id="page-5-0"></span>**1.4.2. WEB I/F** の **URL**

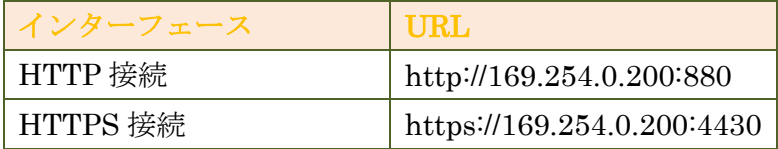

※パソコンでの WEB クライアントとして用いる WEB ブラウザは Google Chrome 及び Firefox の最新バージョンをサポートします。Internet Explorer では 一切の操作が行えません。

#### <span id="page-5-1"></span>**1.4.3. WEB I/F** の管理者ユーザー

初回アクセス時に、ご自身で設定していただきます。

#### <span id="page-5-2"></span>**1.4.4.** シリアルコンソール**/SSH** 用 管理者ユーザー

シリアルコンソールや SSH でのアクセスをしなくとも設定・運用管理は可能ですが、 必要な場合は以下の ID・パスワードを使用してください。

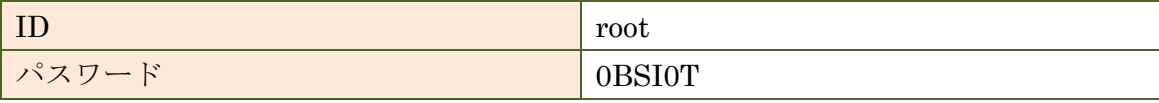

※0BSI0T(0 は数字の 0 です)

## <span id="page-6-0"></span>**2. OBSIDMRX1** の設置・初期設定

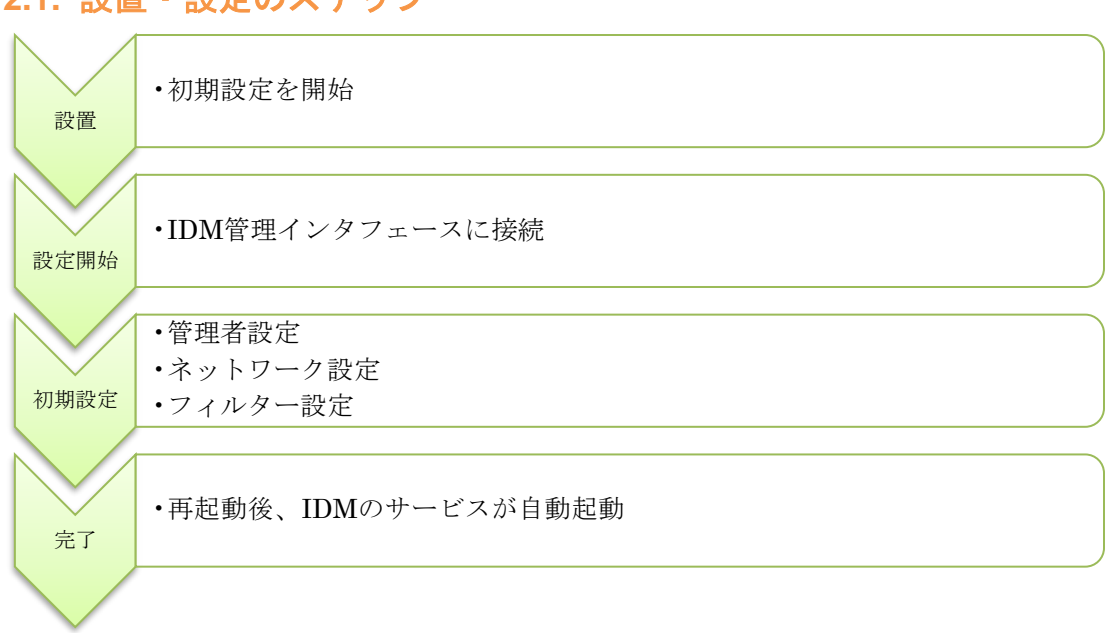

## <span id="page-6-1"></span>**2.1.** 設置・設定のステップ

## <span id="page-7-0"></span>**2.2.** 初期設定

#### <span id="page-7-1"></span>**2.2.1.** 設定端末の接続

設定端末から WEB 操作画面にアクセスするための準備を行います。以下の手順で設 定端末を OBSIDMRX1 に接続してください。

- 1. 本装置の ETHER-0 に設定端末を接続する。
- 2. OBSIDMRX1 を起動すると Windows パソコンはこの OBSIDMRX1 と 1 対 1 で直結された場合、自動的にデフォルト IP アドレスネットワーク (169.254.0.0/16)に設定されるので、これで OBSIDMRX1 とパソコンが同一ネ ットワークに所属した状態となります。

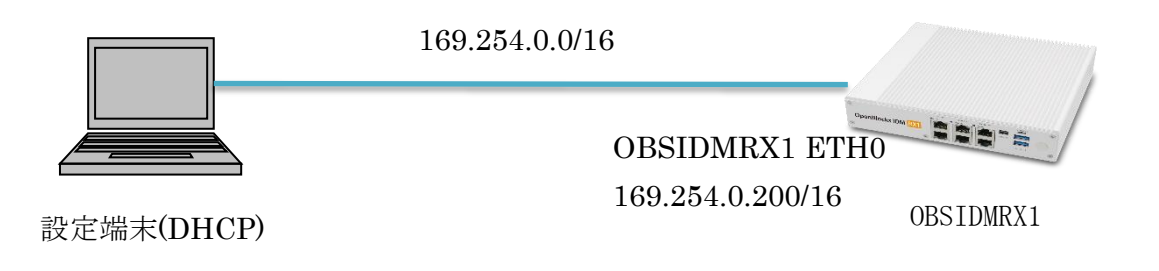

図 2-a 初期設定時のネットワーク構成

#### <span id="page-8-0"></span>**2.2.2. WEB** 操作画面の表示

設定端末の WEB ブラウザで以下の URL を開いてください。

http://169.254.0.200:880

https を使う場合は以下の URL となります。

https://169.254.0.200:4430

#### <span id="page-8-1"></span>**2.2.3.** 使用許諾契約書の確認

#### **OpenBlocks<sup>®</sup>**

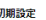

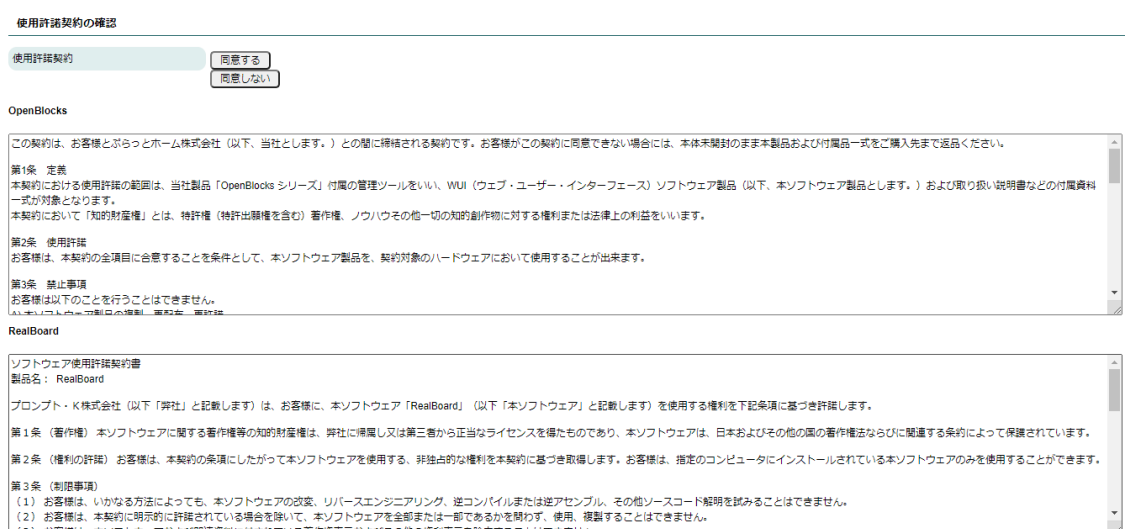

使用許諾契約書の内容に同意する場合は「同意する」と書かれたボタンをクリックし てください。「同意しない」をクリックした場合、次の画面に進むことは出来ません。

# <span id="page-9-0"></span>**2.2.4.** 初期設定 OpenBlocks<sup>®</sup>

初期設定

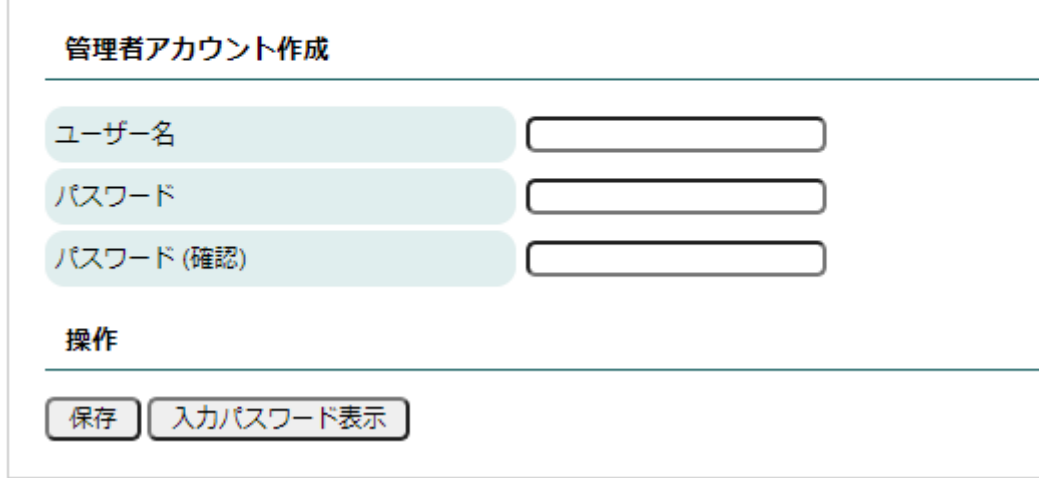

管理者アカウント設定を行います。手順は以下のとおりです。

- 1. 各設定項目に値を入力する。
- 2. 保存ボタンをクリックする。

各設定項目の詳細については、以下の表をご確認ください。

### ◆ 管理者アカウント

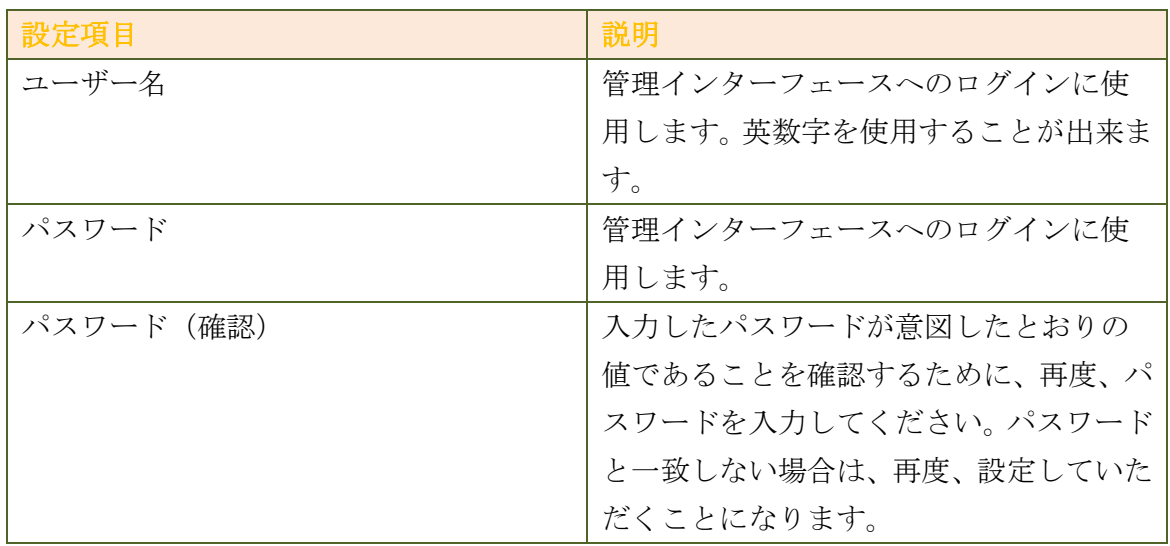

## <span id="page-10-0"></span>**2.2.5.** ネットワークの設定

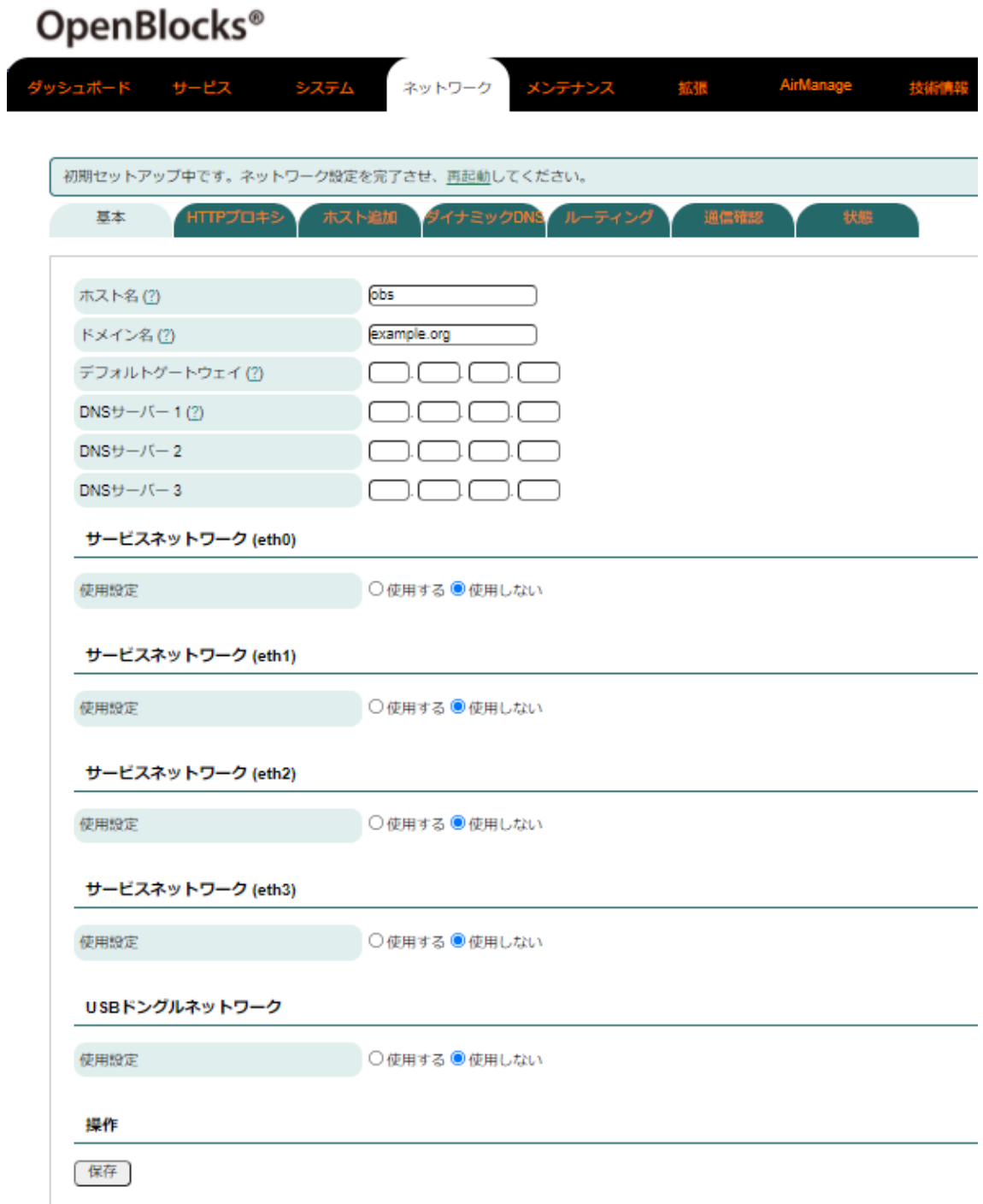

ネットワークの設定を行います。手順は以下のとおりです。

- 1. 各設定項目の値を入力する。
- 2. 保存ボタンをクリックする。

設定項目は以下の通りです。

#### ◆ 共通設定

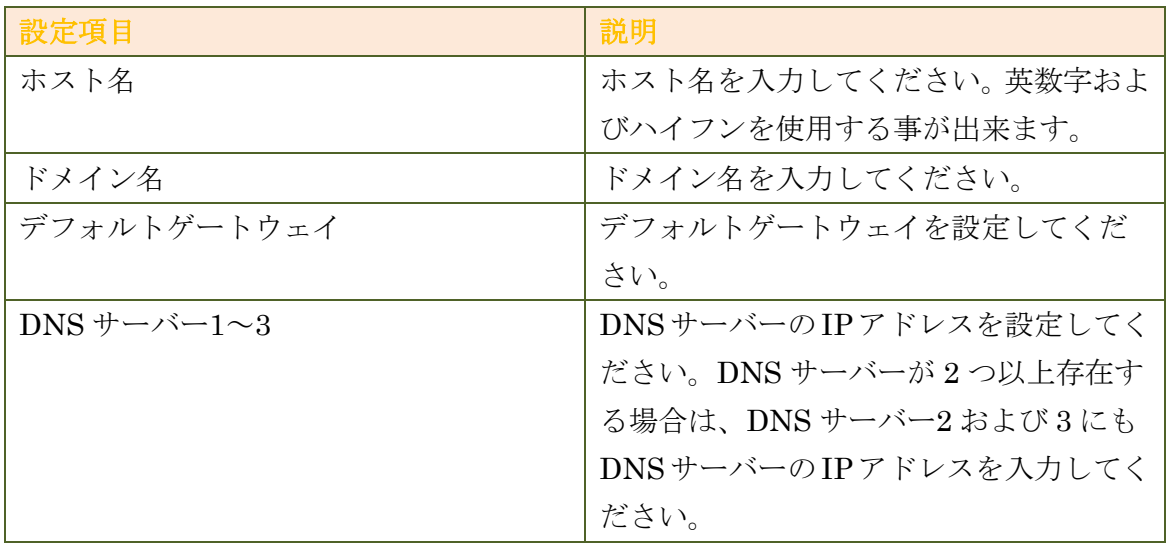

## ◆ サービスネットワーク**(eth0**~**eth3)**

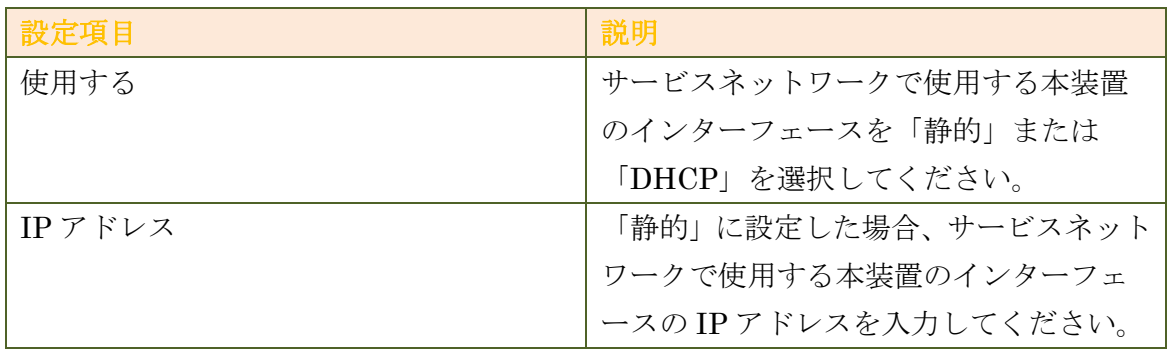

#### <span id="page-12-0"></span>**2.2.6.** 装置の停止・再起動

#### OpenBlocks<sup>®</sup> 拡張 ッシュボード サービス ネットワーク メンテナンス AirManage システム 初期セットアップ中です。ネットワーク設定を完了させ、再起動してください。 サポート 機能拡張 ブートモード切替 設定 システムの更新 停止・再起動 停止・再起動 停止(?) 【実行】 再起動(?) 【実行】

装置を停止・再起動する場合の手順は以下の通りです。

- 1. メンテナンスタブをクリックする。
- 2. メンテナンスタブの中の停止・再起動タブをクリックする。
- 3. 停止する場合は、「停止・再起動」の「停止」の横にある「実行」ボタンをクリ ックする。
- 4. 停止画面に遷移したら、実行ボタンをクリックする。
- 5. 「本当に実行しますか?」とポップアップが表示されるので、OK をクリックす る。
- 6. ステータスインジケーターの消灯を確認後、電源ケーブルと LAN ケーブルを抜 く。
- 7. 再起動する場合は、「停止再起動」の「再起動」の横にある「実行」ボタンをク リックする。
- 8. 再起動画面に遷移したら、実行ボタンをクリックする。
- 9. 「本当に実行しますか?」とポップアップが表示されるので、OK をクリックす ると、自動的に再起動が実施されます。

## <span id="page-13-0"></span>**3. WEB** 操作画面

設定変更を行う場合は、操作端末から WEB ブラウザで操作画面を開いてください。 手順は以下のとおりです。

- 1. 操作端末の WEB ブラウザで以下の URL を開く。 http://[<使用ネットワークインターフェースの](http://＜使用ネットワークインターフェースのIPアドレス＞:880) IP アドレス>:880 例)http://192.168.1.1:880
- 2. 初期設定で設定したユーザー名およびパスワードを入力し、ログインボタンをク リックする。

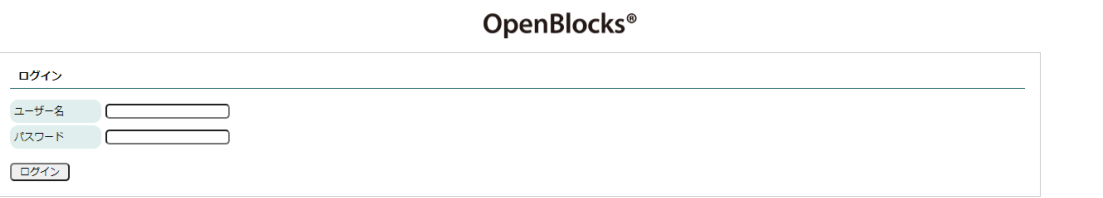

図 3-a ログイン画面

Version 4.0.6

<span id="page-14-0"></span>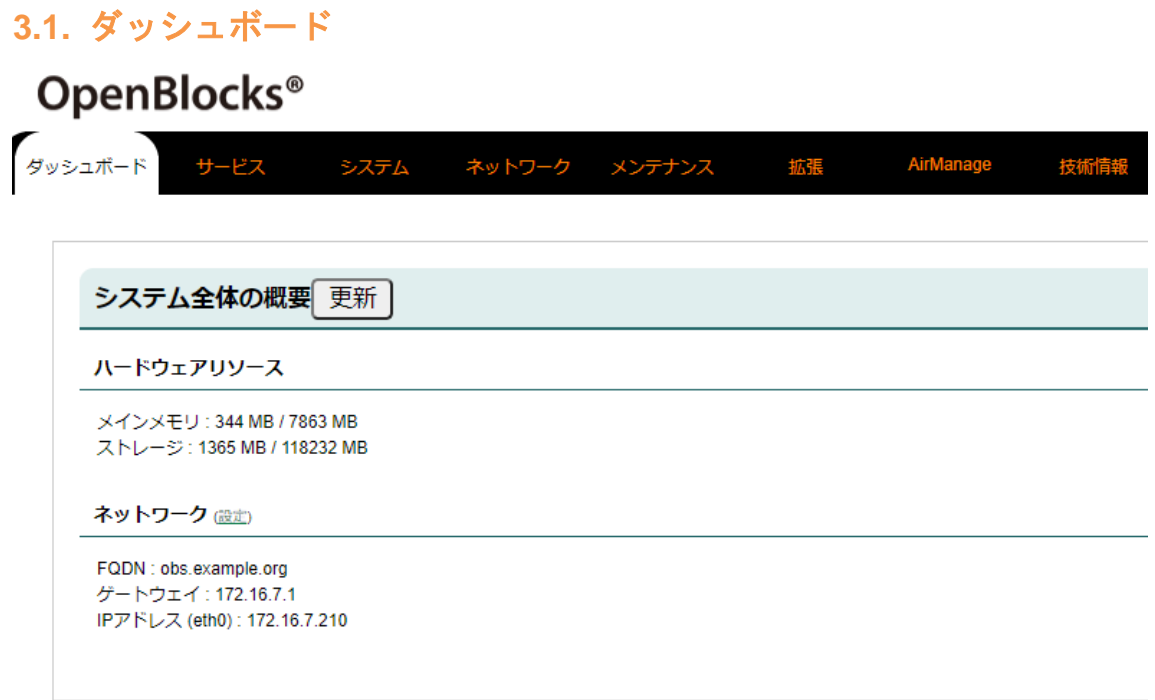

システム全体の概要を表示します。各項目の詳細は以下の表のとおりです。

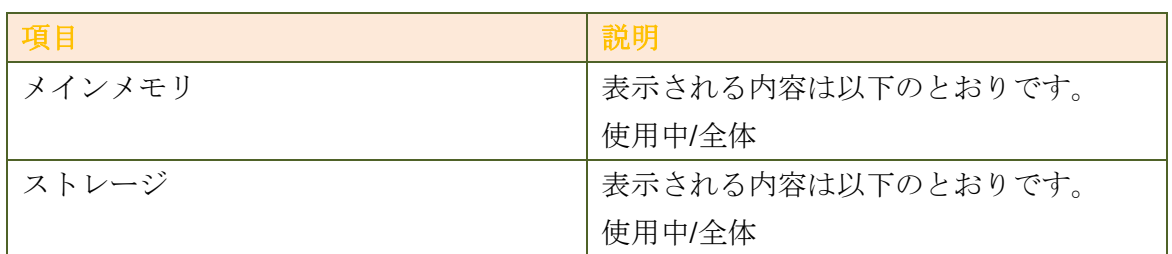

## ◆ ハードウェアリソース

#### ◆ ネットワーク

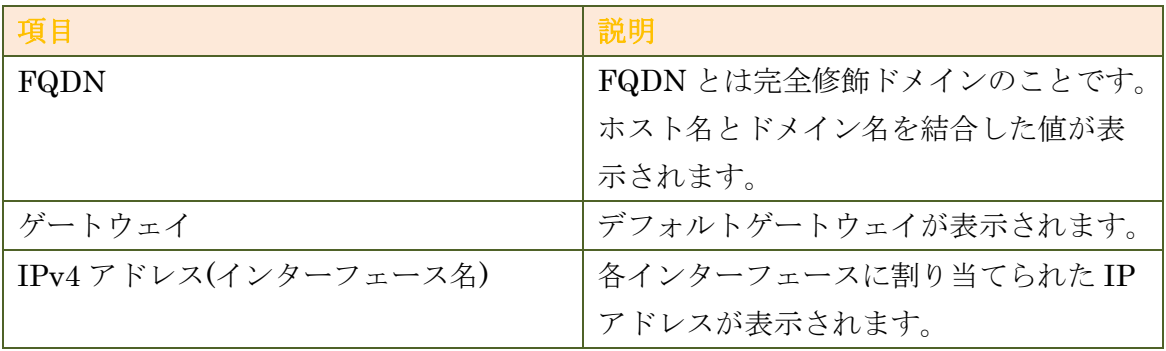

## <span id="page-15-0"></span>**3.2.** サービス

## <span id="page-15-1"></span>**3.2.1.** 基本

<span id="page-15-2"></span>**3.2.2. RealBoard**

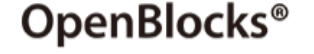

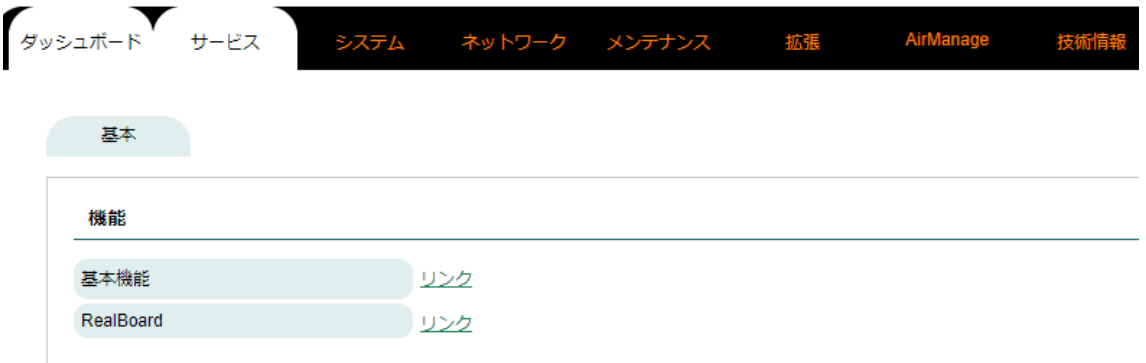

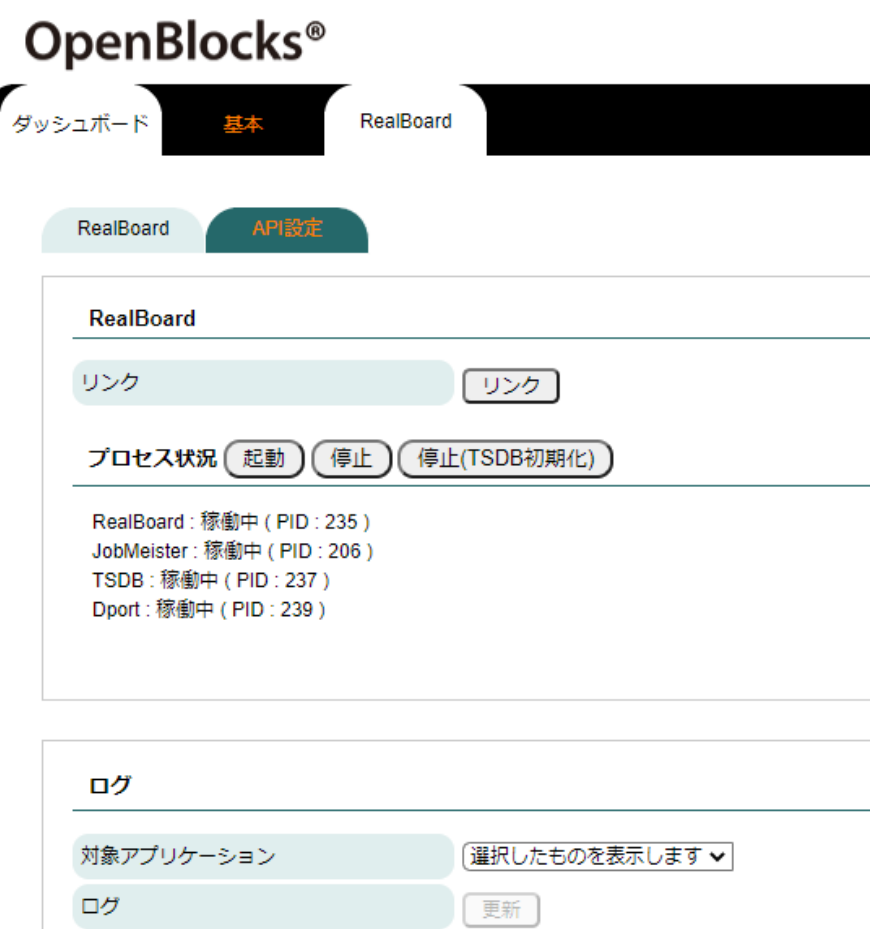

#### ◆ プロセス状況

OBSIDMRX1 サービスを起動する場合は「起動」を、停止する場合は「停止」を、 データベースを初期化する場合は停止(TSDB 初期化)を選択してください。

#### ◆ **RealBoard**

RealBoard(可視化ツール)へのアクセスは RealBoard 欄にあるリンクをクリックす ると、別ウィンドウで RealBoard のログイン画面が表示されます。

RealBoard に関しての詳細なマニュアルは別途「RealBoard システム管理ユーザー マニュアル」「RealBoard ポイントユーザーマニュアル」「RealBoard ダッシュボー ドユーザーマニュアル」「RealBoard チャートユーザーマニュアル」「RealBoard マ ップユーザーマニュアル」を参照してください。 マニュアル公開ページは下記 URL です。

<https://docs.plathome.co.jp/docs/idm/rx1/>

<span id="page-17-0"></span>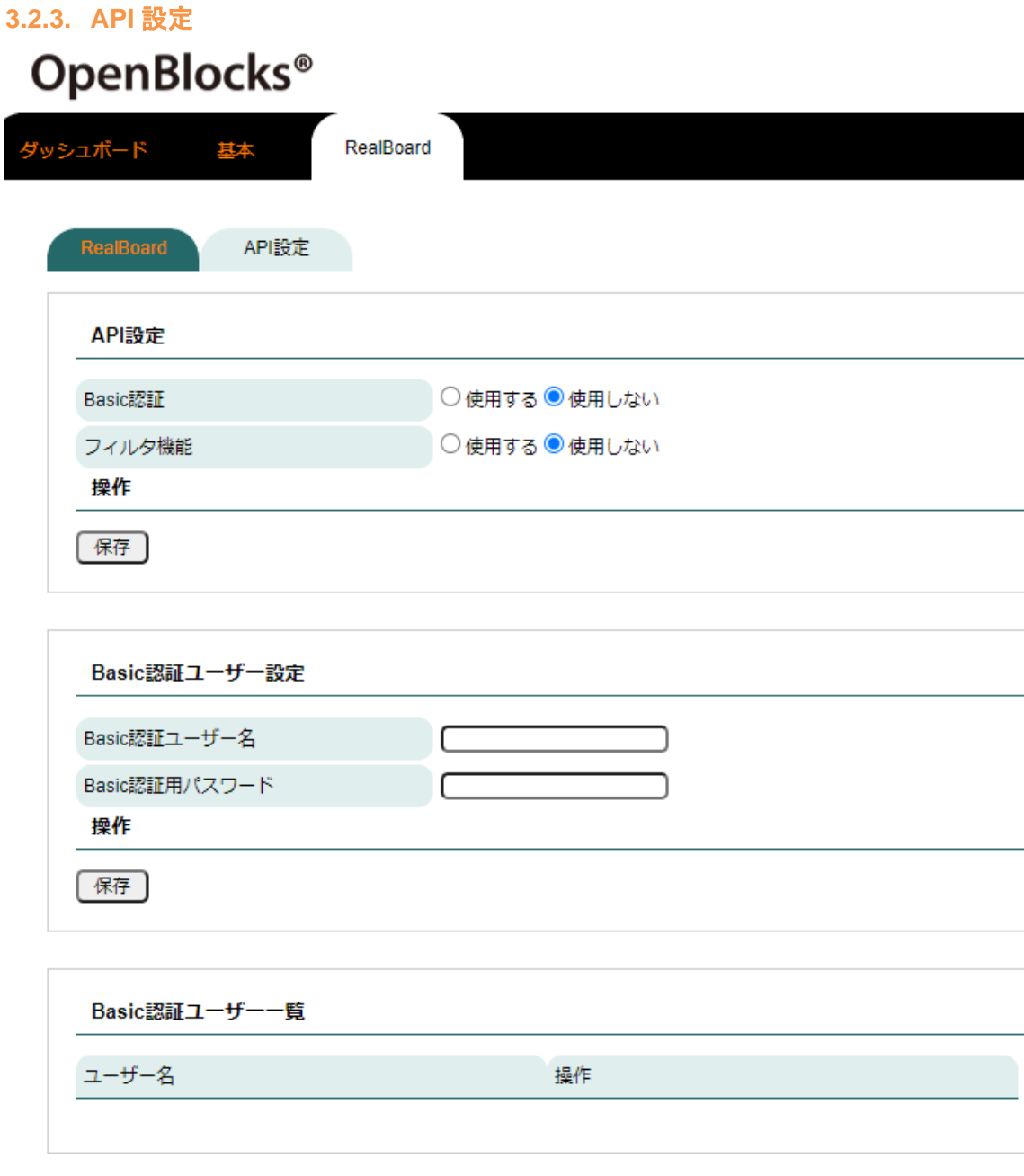

#### ◆ **Basic** 認証

データ取り込み時に Basic 認証を使用する場合は使用するにチェックし、Basic 認証 ユーザー名および Basic 認証用パスワードを設定、保存してください。

#### ◆ フィルタ機能

データ取り込み時に指定されたキーワードのデータのみ取り込みます。使用する場合 はフィルタ機能を使用するにし、フィルタリングしたい対象キーを入力してください。 ※本設定を実施した場合、取り込むデータ全てに適用されます

■例

センサーA データ{ "deviceId": "04000C66","time": "2016-03-14T16:16:59.958+09:00", "temperature": 25.25,"EEP": "A50205","memo": "Temperature Sensors","rssi": -82}

センサーB データ{ "deviceId": "0400197A","time": "2016-03-14T16:16:59.958+09:00", "svr": 4.7647,"pirs": "on","memo": "Occupancy Sensor","rssi": -71}

フィルタ設定 「temperature」

この場合、temperature 部分のみデータを取り込むためセンサーB のデータは受信して もデータベースへは何も取り込まないことになります。

## <span id="page-19-0"></span>**3.3.** システム

### <span id="page-19-1"></span>**3.3.1.** フィルター

## ◆ フィルター開放設定

## OpenBlocks<sup>®</sup>

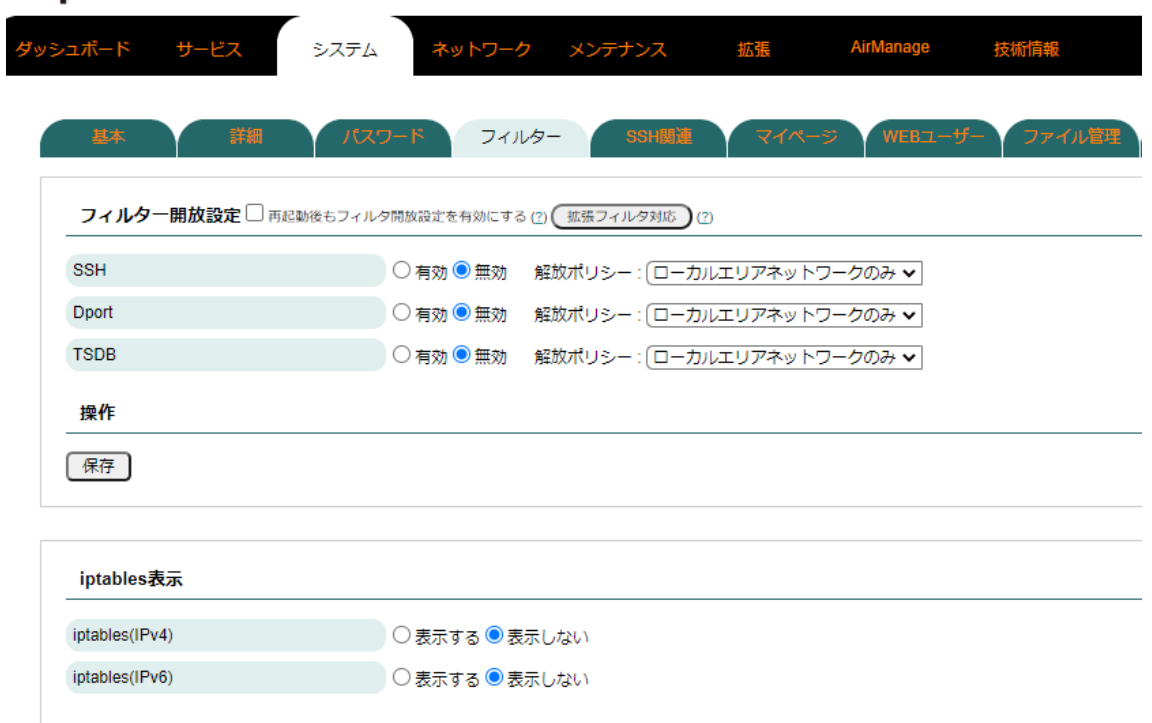

OBSIDMRX1 のフィルタを開放することができます。OBSIDMRX1 では RealBoard を使用した可視化設定をする場合にフィルタ開放を行う必要があります。

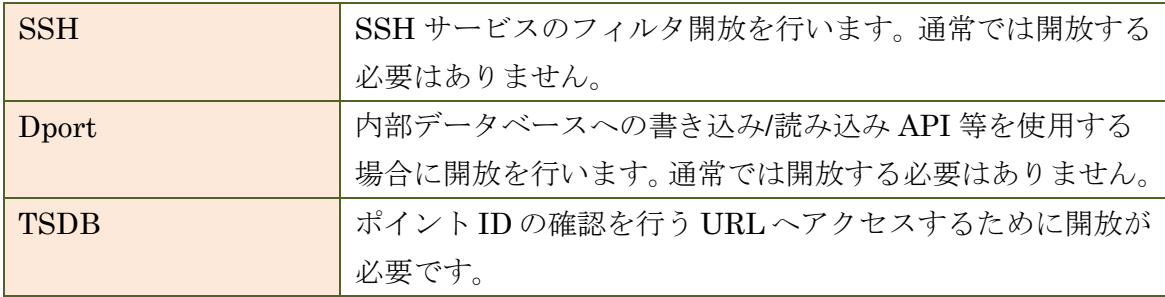

その他 WEBUI 機能は OpenBlocks IoT シリーズの FW4.x/FW5.x と共通のため、 OpenBlocks FW4/OpenBlocks FW5 ドキュメントを参照してください。 <https://docs.plathome.co.jp/docs/openblocks/fw4/doclist> <https://docs.plathome.co.jp/docs/openblocks/fw5/doclist>

## <span id="page-20-0"></span>**4. OpenBlocks IoT** シリーズ経由で **IoT** センサーデータ取り込み例

以下に IoT センサー、OpenBlocks IoT シリーズ、OBSIDMRX1 の構成時、IoT セン サーのデータ取り込み及び OBSIDMRX1 にて可視化するまでの手順を一例として記載 します。

構成及び、それぞれの役割は以下の通りです。

■構成

・オムロン環境センサーBAG 型(2JCIE-BL01) 1 個

環境データセンシング(温度、湿度、照度、気圧、騒音など)

- ・OpenBlocks IoT VX2 1 台 環境センサーと BLE 通信、OBSIDMRX1 へデータ送信
- $\cdot$  OBSIDMRX1  $\qquad \qquad$  1 台

OpenBlocks IoT VX2 からのデータ受信、蓄積、可視化、CSV エクスポートなど

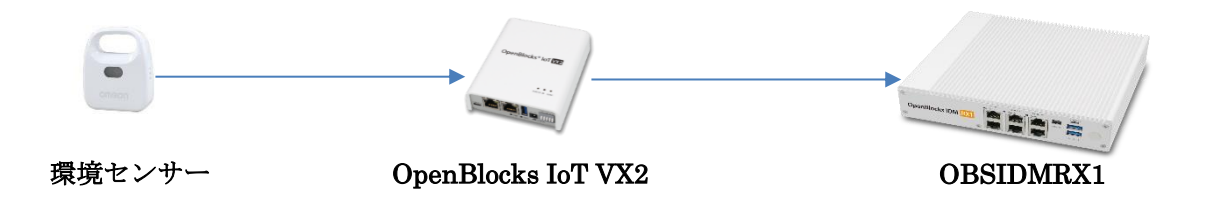

- 1. OBSIDMRX1 初期セットアップ 本ドキュメントの 2.2 初期設定を参照し、実際に接続するネットワークに沿った ネットワーク設定を実施後、本体再起動をしてください。
- 2. OBSIDMRX1 フィルタ開放

本ドキュメントの 3 操作画面を参照しログイン後、3.3 システム 3.3.1 フィル タ開放、フィルタ開放設定から TSDB を有効にし、保存してください。 OBSIDMRX1 側でのデータ取り込みに関しての準備は以上です。

3. OpenBlocks IoT VX2 初期セットアップ ※既存の OpenBlocks IoT シリーズにてセンサーデータの収集設定済みの場合は 3.4 の手順をスキップして「5.OpenBlocks IoT VX2 データ送信先設定」を実施 してください

OpenBlocks IoT VX2 自体の初期セットアップは専用マニュアルをご参照下さい。 ※VX2 が FX5.x の場合は OpenBlocks FW5 ドキュメントを参照して下さい <https://www.plathome.co.jp/support/document/vx2-doc/> WEB-UI 接続準備 <https://docs.plathome.co.jp/docs/openblocks/fw4/webui/first/first/> 初期設定 https://docs.plathome.co.jp/docs/openblocks/fw4/webui/initial/initial/

4. OpenBlocks IoT VX2 とオムロン環境センサーとの接続設定 OpenBlocks IoT VX2 への必要なサービス追加、IoT セットアップ手順に関して 以下をご参照いただき、適時設定してください。 ※VX2 が FX5.x の場合は OpenBlocks FW5 ドキュメントを参照して下さい サービスの追加 <https://docs.plathome.co.jp/docs/openblocks/fw4/webui/service/service/> Io セットアップ手順 https://docs.plathome.co.jp/docs/openblocks/fw4/webui/iotstart/iotstart/

5. OpenBlocks IoT VX2 データ送信先設定 OBSIDMRX1 へのデータ取り込み形式は数値型データのみ、文字列型データの み、全データ取り込みの、3 種類あります。 API で 3 種類分かれており、取り込みたい内容に沿って、OpenBlocks IoT VX2 側の IoT データ・送受信設定タブで設定します。

・数値型データのみ登録用 API

http://OBSIDMRX1 IP アドレス:880/apps/realboard/numapi/index.php ・文字列型データのみ登録用 API

http://OBSIDMRX1 IP アドレス:880/apps/realboard/strapi/index.php ・全データ登録用 API

http://OBSIDMRX1 IP アドレス:880/apps/realboard/allapi/index.php

※URL の GET パラメーターにて以下を設定可能。

lid : ローカル ID プレフィックス(ポイント ID のプレフィックス) ※デフォル ト : ""

jsonsave : 入力されたJSONデータ自体を保存するかどうか(true or false) ※デ フォルト : false

※OpenBlocks IoT VX2 からのデータ送信先は WEB サーバーです。 ※本手順では全データ登録用 API を設定しています。

設定個所は OpenBlocks IoT VX2 の WEB UI(http://VX2IP アドレス:880)へアク セスし、サービス→IoT データ→送受信設定→WEB サーバ(web)です。

6. ポイント ID 自動生成ルール

各種登録用 API 経由で、OBSIDMRX1 へデータ取り込みを実施した場合、ポイ ント ID はデータ取り込み時に自動生成されます。 自動生成時のルールは以下の通りです。

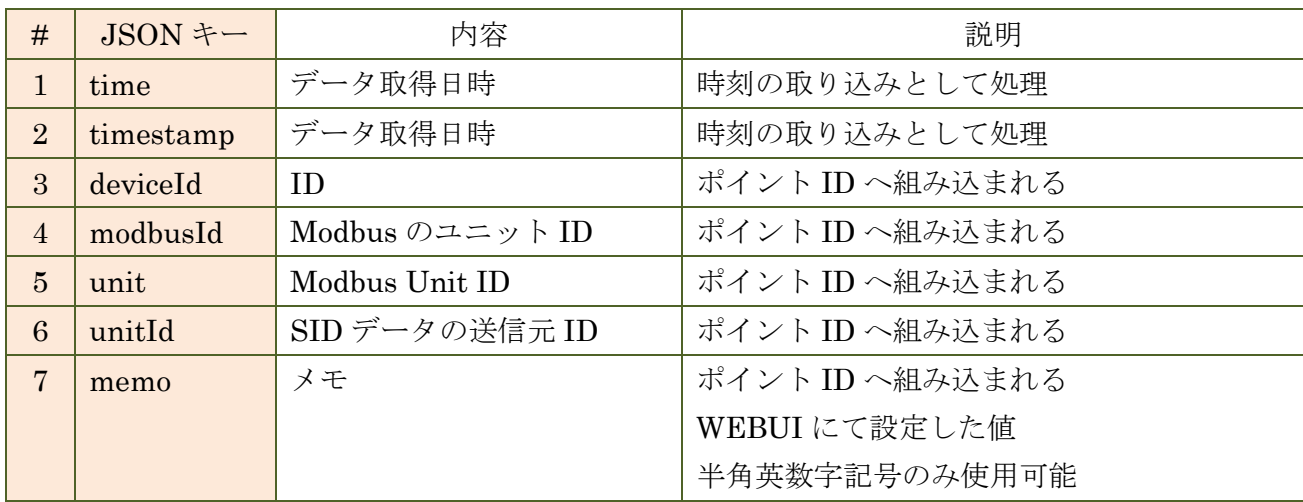

・送信先 URL 例①(デフォルト)

http://IDM IP アドレス:880/apps/realboard/allapi/index.php

・自動生成ポイント ID 例①

/deviceId/unit:xxx/unitId:xxx/modbusId:xxx/memo/json キー

※取り込み時のデータに該当キーが存在しない場合は省略されます

送信先 URL 例②(lid 有り)

http://IDM IP アドレス:880/apps/realboard/allapi/index.php?lid=xxx

・自動生成ポイント ID 例②

/xxx/deviceId/unit:xxx/unitId:xxx/modbusId:xxx/memo/json キー

※取り込み時のデータに該当キーが存在しない場合は省略されます

送信先 URL 例③(json 有り)

http://IDM IP アドレス:880/apps/realboard/allapi/index.php?jsonsave=true ・自動生成ポイント ID 例③

/deviceId/unit:xxx/unitId:xxx/modbusId:xxx/memo/json ※取り込み時のデータに該当キーが存在しない場合は省略されます

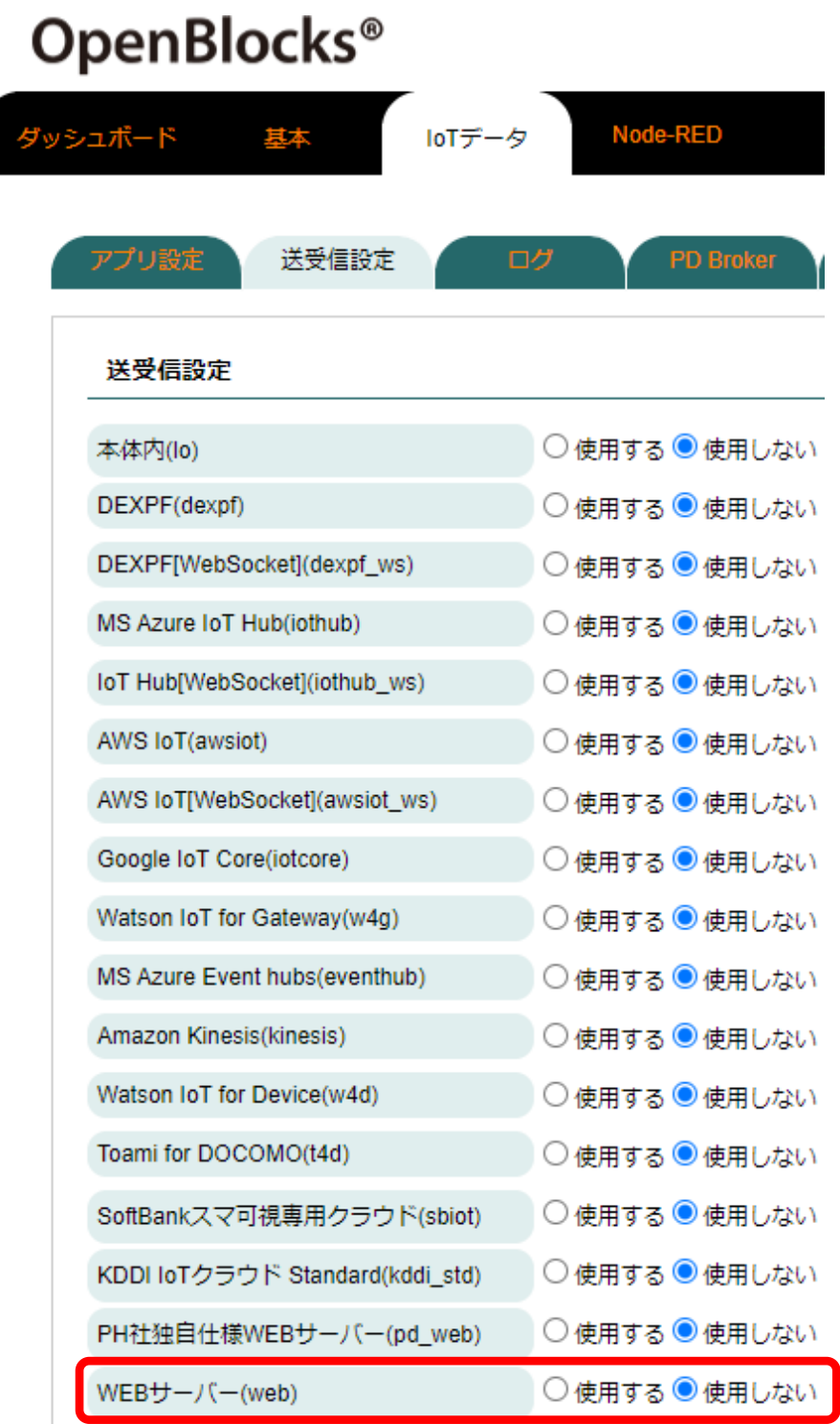

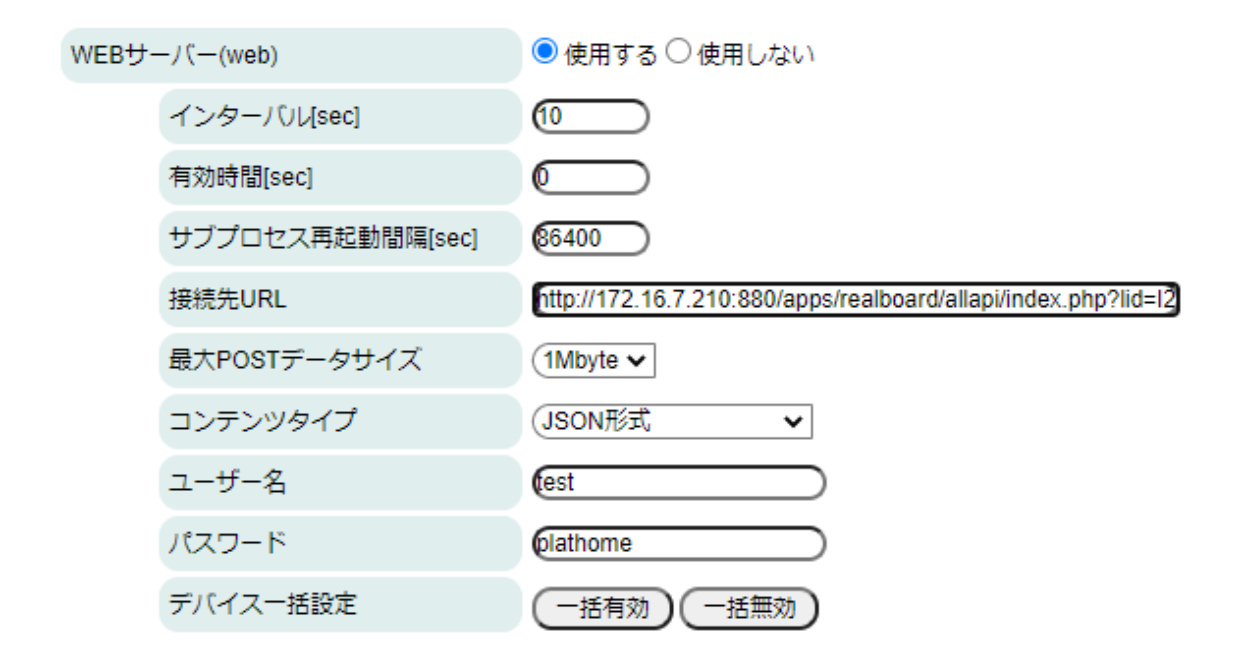

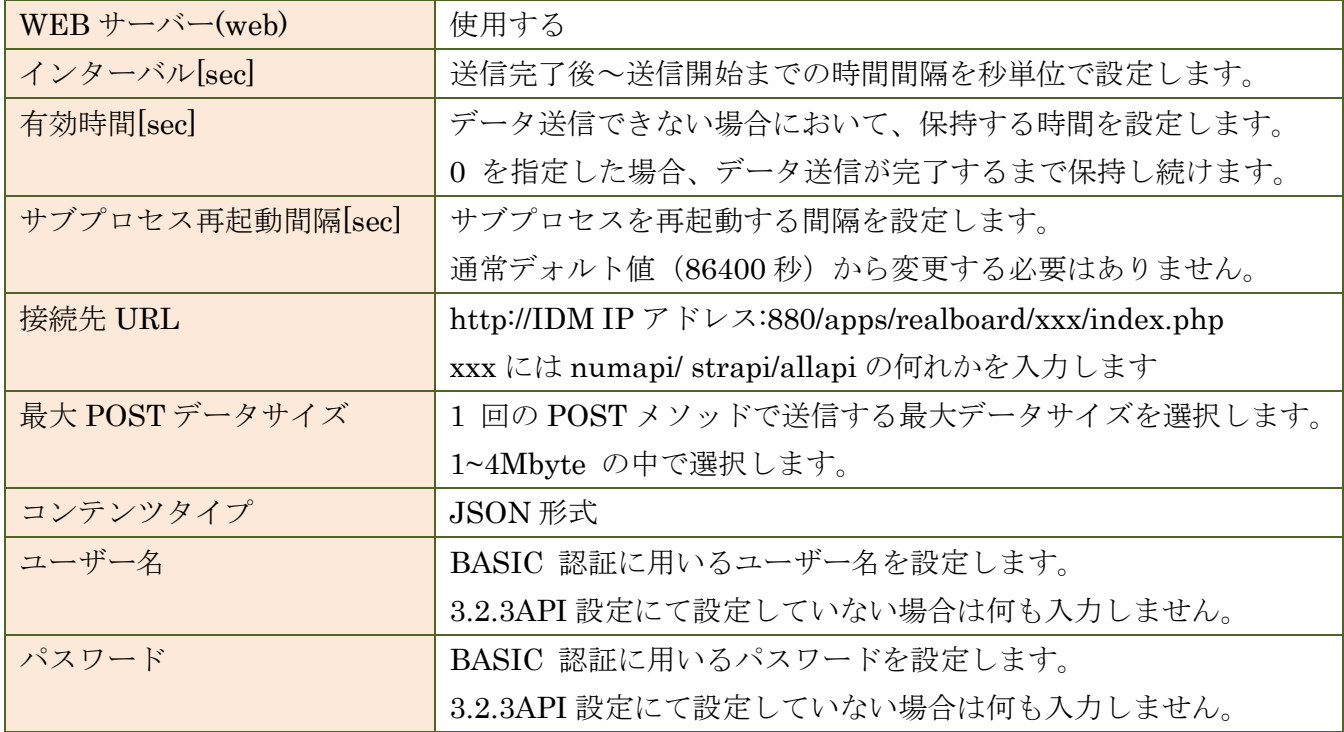

7. OBSIDMRX1 側でのデータ受信、取り込み確認 WEB ブラウザから以下の URL へアクセスします。

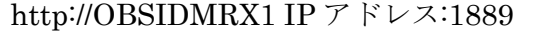

| /VX2I2J00282/ebe549d6b376/omron/uvi             | 2021-07-<br>02T17:25:52.520566542+09:00 | 2021-07-02T17:25:47.726+09:00 0.02   | 2021-07-02T17:45:25.502+09:00 0.03   |       |
|-------------------------------------------------|-----------------------------------------|--------------------------------------|--------------------------------------|-------|
| /VX2I2J00282/ebe549d6b376/omron/discomfortIndex | 2021-07-<br>02T17:25:52.522179832+09:00 | 2021-07-02T17:25:47.726+09:00 75.27  | 2021-07-02T17:45:25.502+09:00 75.25  |       |
| /VX2I2J00282/ebe549d6b376/omron/sequence        | 2021-07-<br>02T17:25:52.523121344+09:00 | 2021-07-02T17:25:47.726+09:00        | 2021-07-02T17:45:25.502+09:00 118    |       |
| /VX2I2J00282/ebe549d6b376/omron/noise           | 2021-07-<br>02T17:25:52.524805546+09:00 | 2021-07-02T17:25:47.726+09:00 158.1  | 2021-07-02T17:45:25.502+09:00 45.64  |       |
| /VX2I2J00282/ebe549d6b376/omron/battery         | 2021-07-<br>02T17:25:52.525951596+09:00 | 2021-07-02T17:25:47.726+09:00 2980   | 2021-07-02T17:45:25.502+09:00        | 12980 |
| /VX2I2J00282/ebe549d6b376/omron/light           | 2021-07-<br>02T17:25:52.527554189+09:00 | 2021-07-02T17:25:47.726+09:00 16     | 2021-07-02T17:45:25.502+09:00 240    |       |
| /VX2I2J00282/ebe549d6b376/omron/pressure        | 2021-07-<br>02T17:25:52.529015317+09:00 | 2021-07-02T17:25:47.726+09:00 1005.7 | 2021-07-02T17:45:25.502+09:00 1005.7 |       |
| /VX2I2J00282/ebe549d6b376/omron/temperature     | 2021-07-<br>02T17:25:52.530706782+09:00 | 2021-07-02T17:25:47.726+09:00 26.1   | 2021-07-02T17:45:25.502+09:00 26.71  |       |
| /VX2I2J00282/ebe549d6b376/omron/rssi            | 2021-07-<br>02T17:25:52.53253719+09:00  | 2021-07-02T17:25:47.726+09:00 -70    | 2021-07-02T17:45:25.503+09:00 -54    |       |
| /VX2I2J00282/ebe549d6b376/omron/heatstroke      | 2021-07-<br>02T17:25:52.534190287+09:00 | 2021-07-02T17:25:47.726+09:00 24.49  | 2021-07-02T17:45:25.502+09:00 24.1   |       |
| /VX2I2J00282/ebe549d6b376/omron/humidity        | 2021-07-<br>02T17:25:52.535478846+09:00 | 2021-07-02T17:25:47.726+09:00 67.85  | 2021-07-02T17:45:25.502+09:00 60.29  |       |

左から、PointID、CreationTime、Count、Earlies Time、Earlies Value、Latest Time、Latest Value です。

8. OBSIDMRX1 でのデータ可視化設定

RealBoard へアクセスします

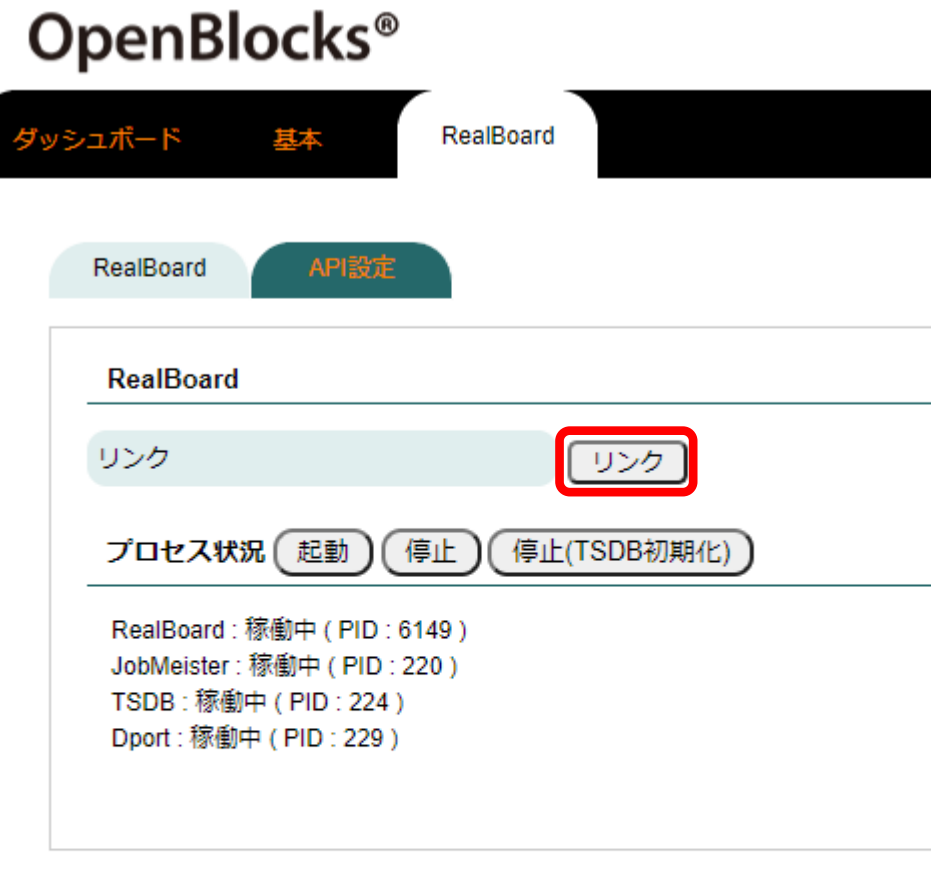

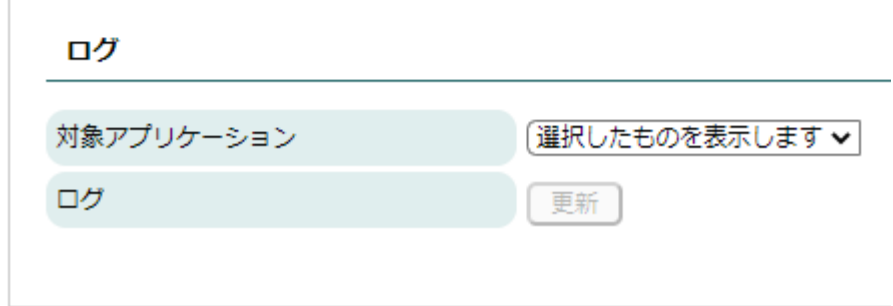

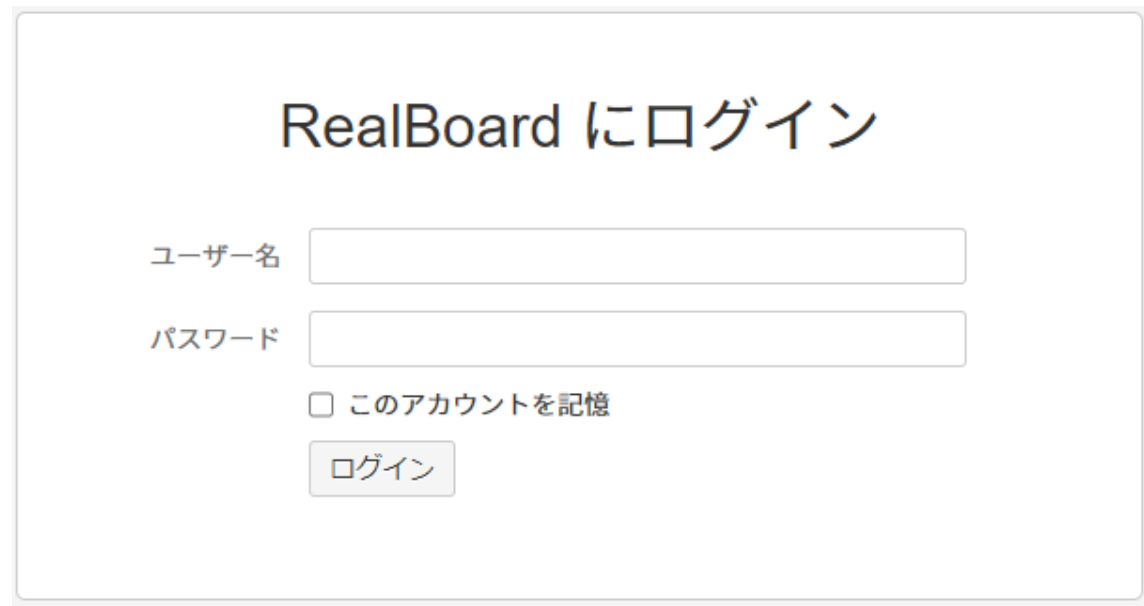

デフォルトのユーザー名、パスワードは以下の通りです。

### SystemAdmin/ SystemAdmin

※ログイン後、システム管理者のパスワードは変更することを推奨しています 新しいパスワードは必ず記録して管理するようお願いします

データサーバー登録

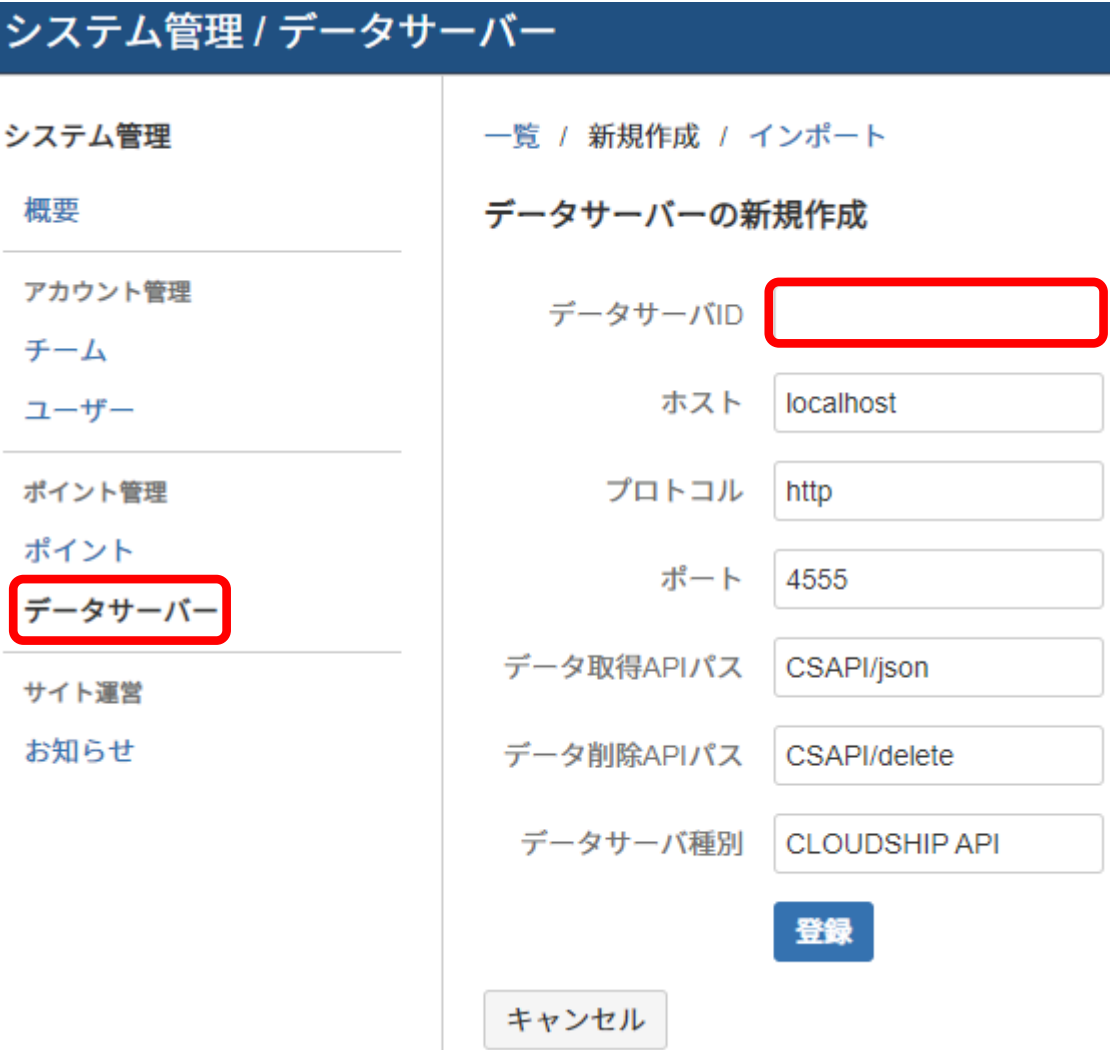

内部的に使用する ID となり、後述するポイント設定で参照するためのものです。 データサーバ ID には、任意の半角英数字の文字列を入力してください。それ以 外はデフォルトのまま登録してください。

チームを作成します。

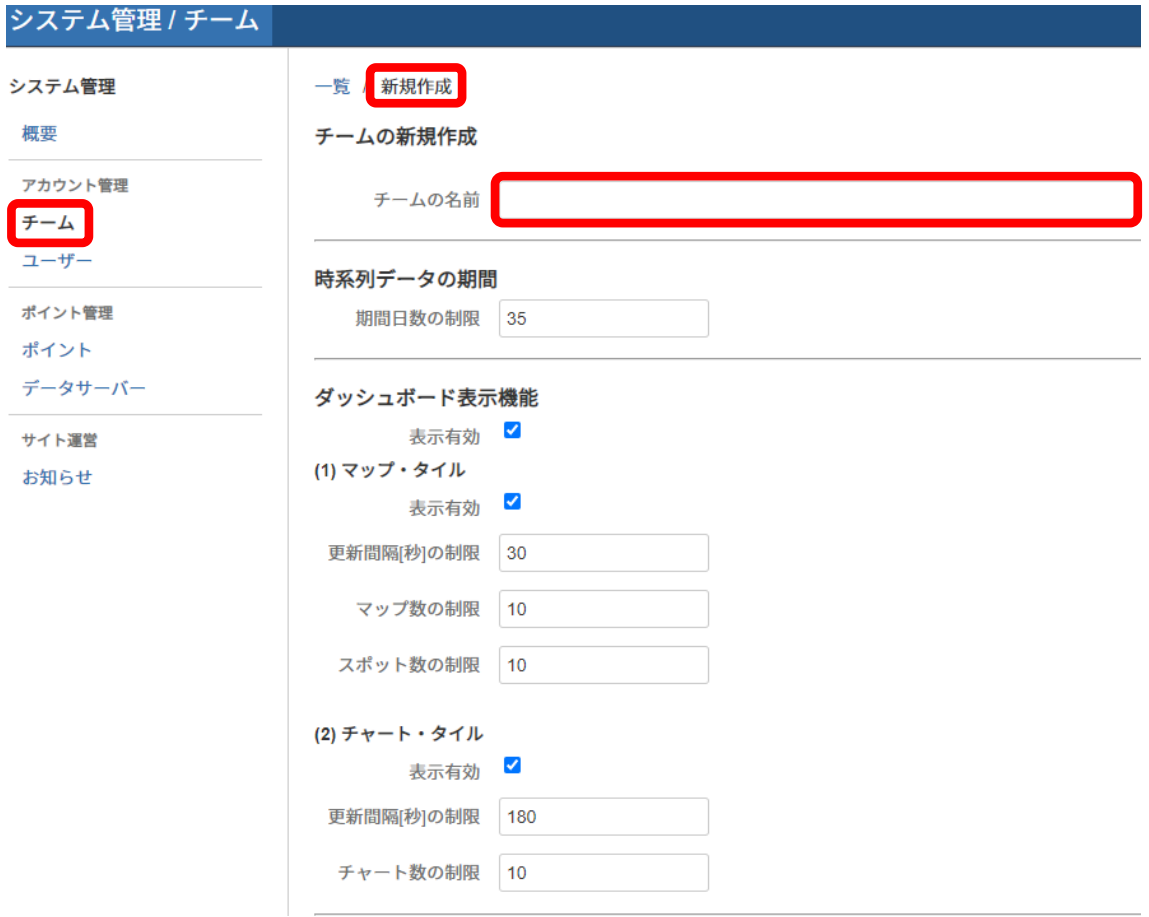

チーム名を設定します

全角ひらがな・カタカナ・漢字・半角英数字が使用可能です。

ユーザーを作成します

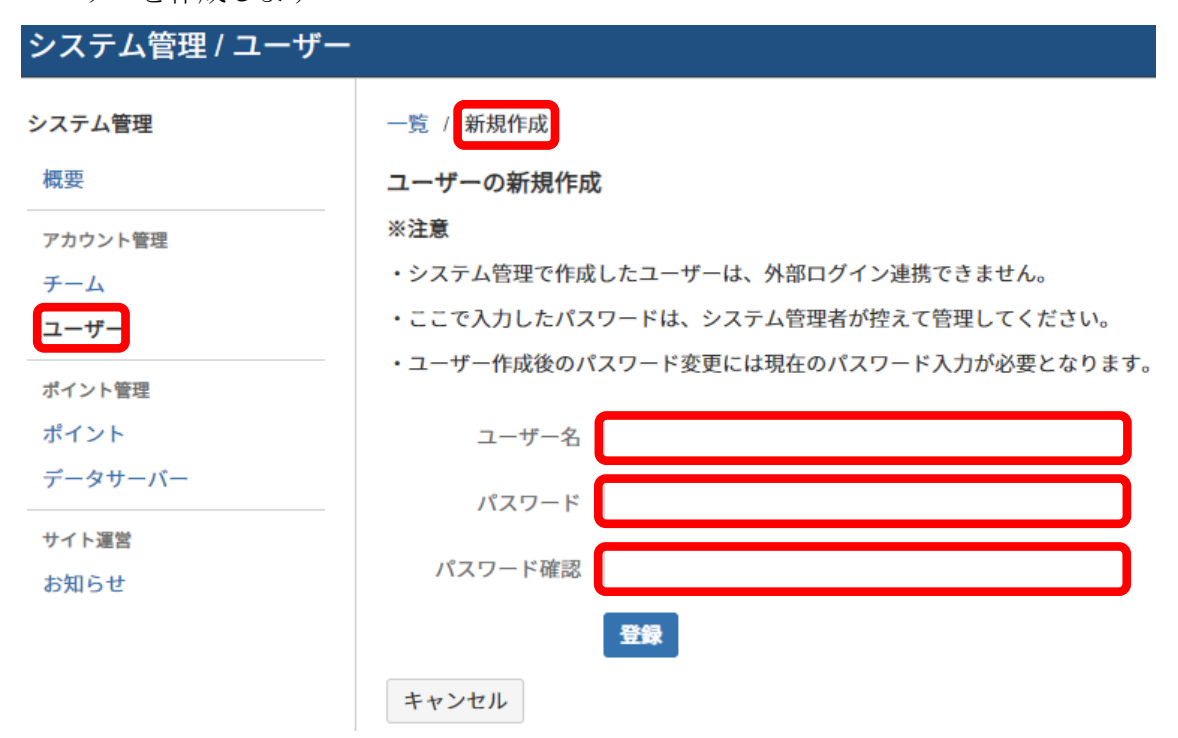

ユーザー名は半角英数字記号で入力してください。

パスワードは 6 文字以上 100 文字以下の半角英数字記号で入力してください。 パスワードは必ず記録して管理するようお願いします。

チームメンバーを追加します

ユーザーが RealBoard の機能を使用するには、チームに所属している必要があ ります。

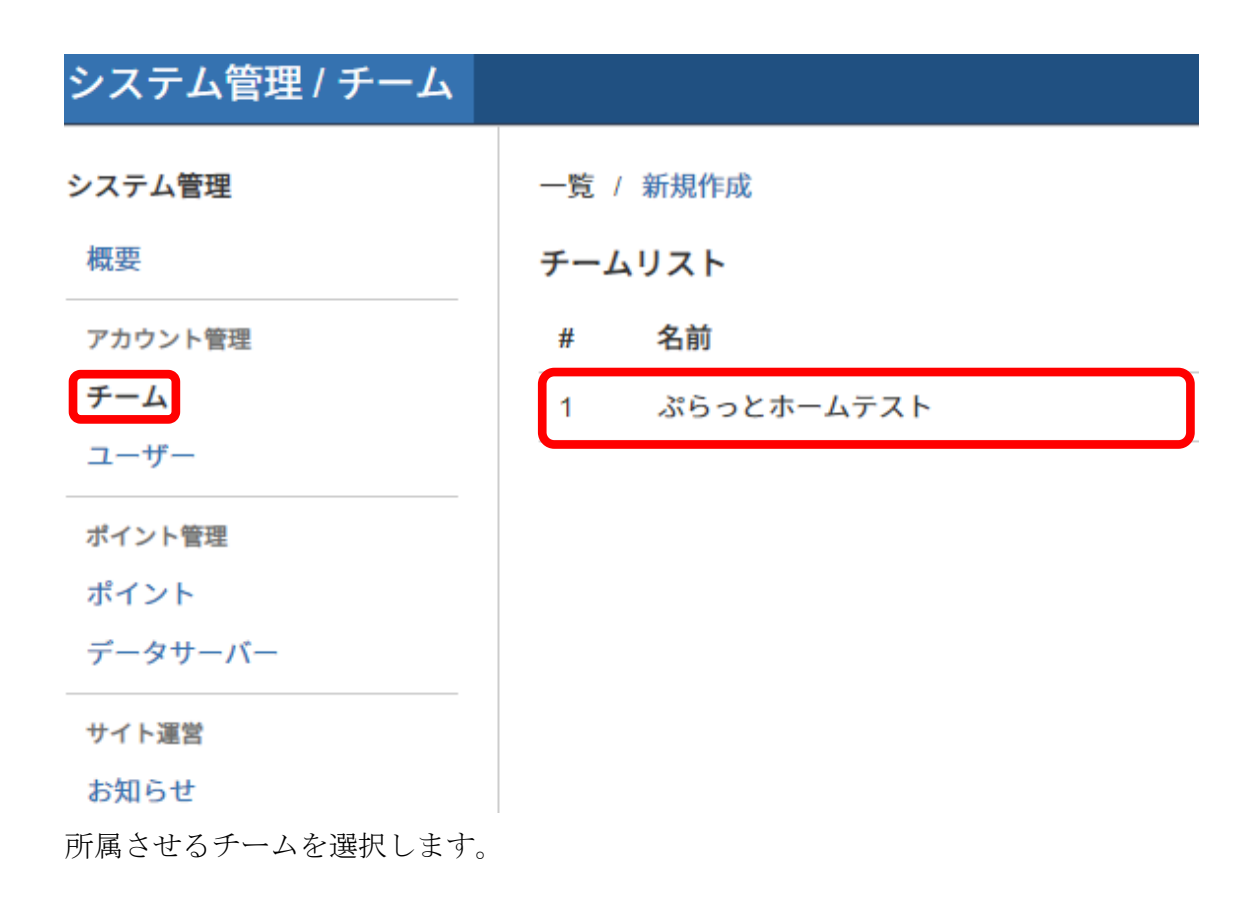

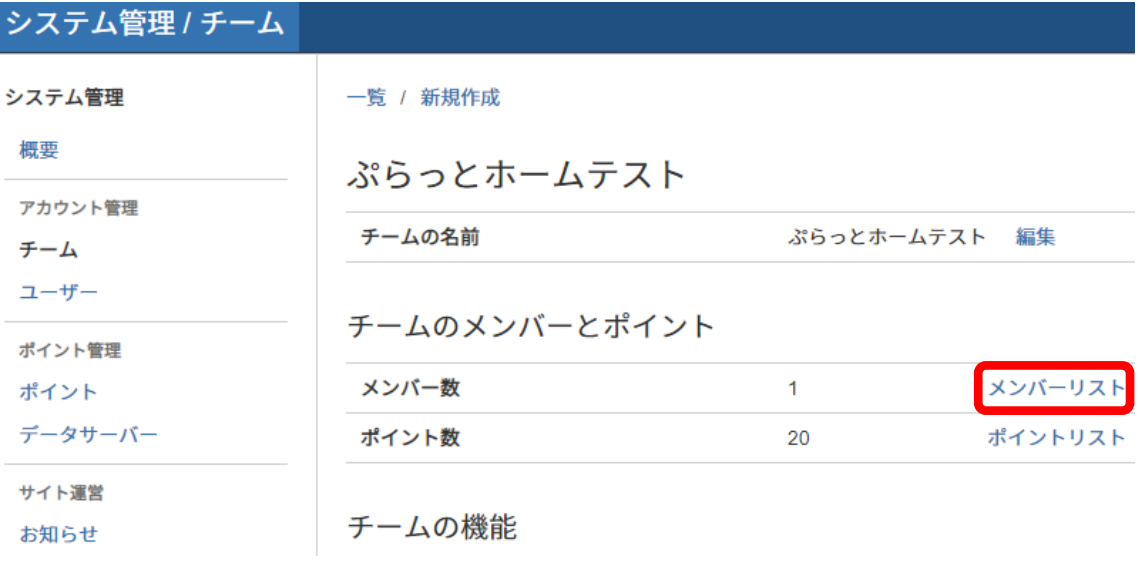

メンバーリストを選択します。

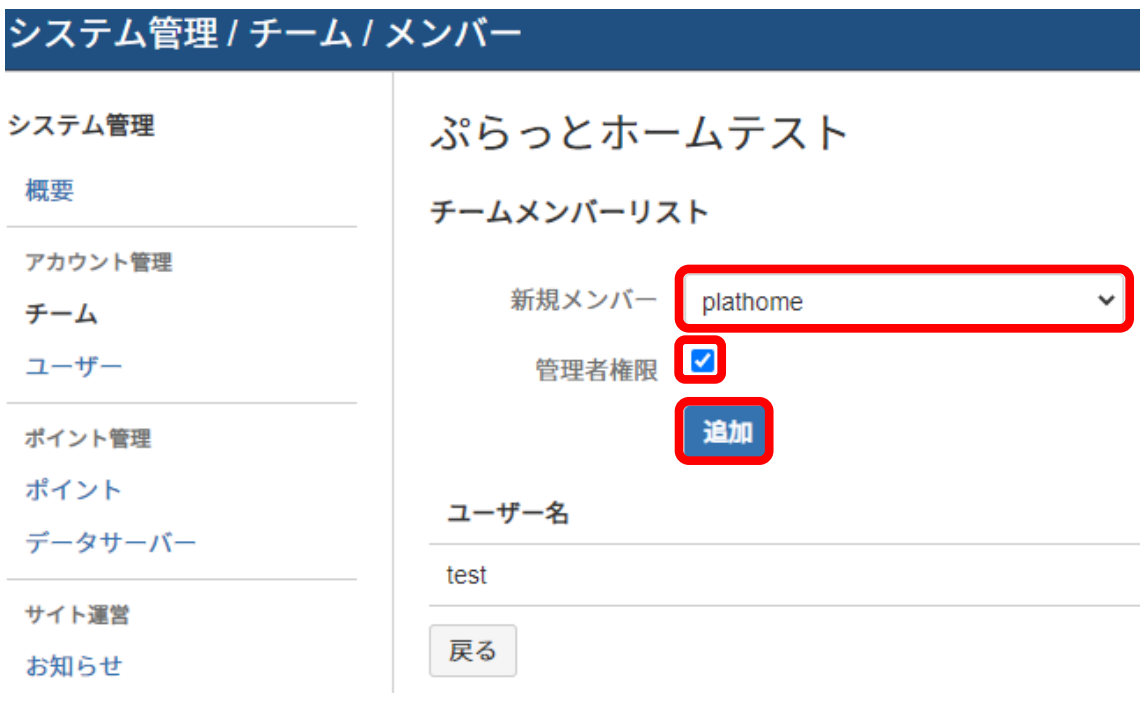

所属させるメンバーを選択し、追加します。

## ポイントを登録します

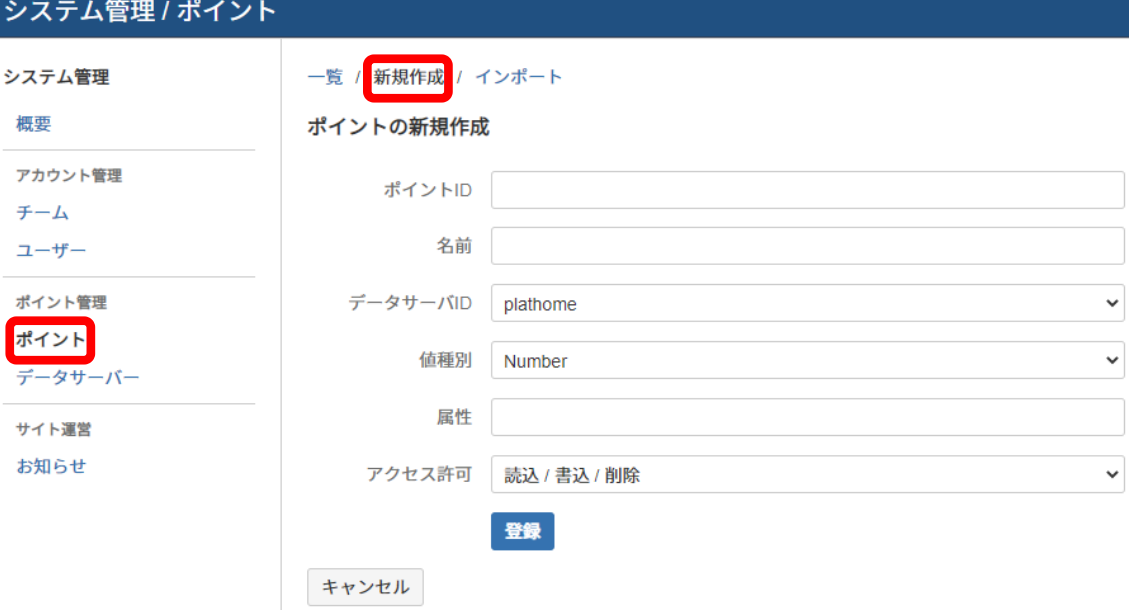

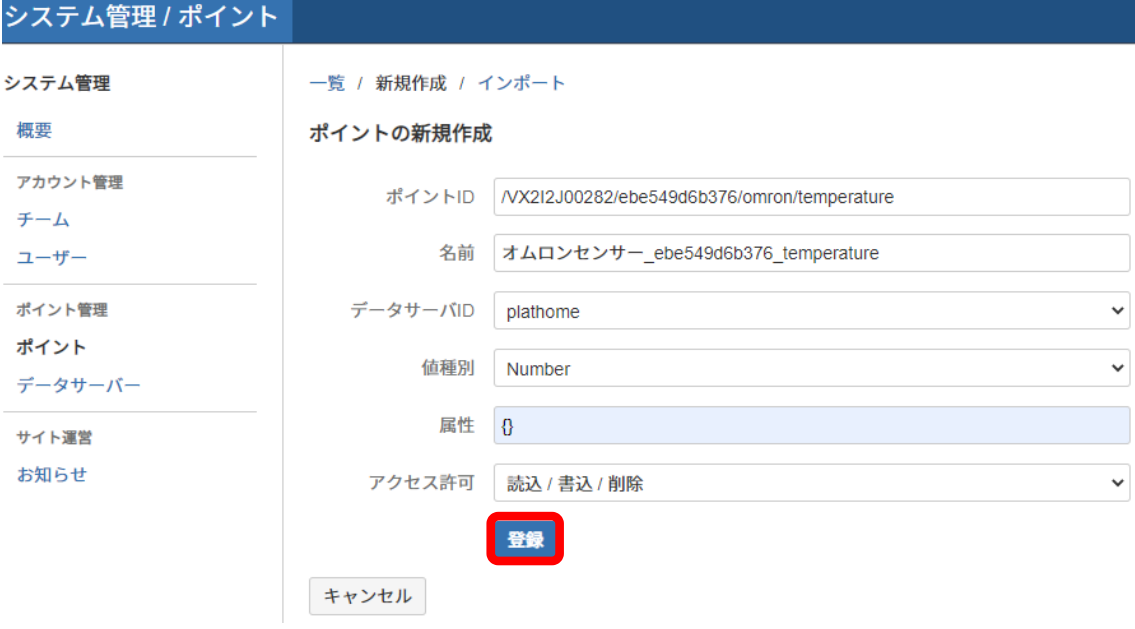

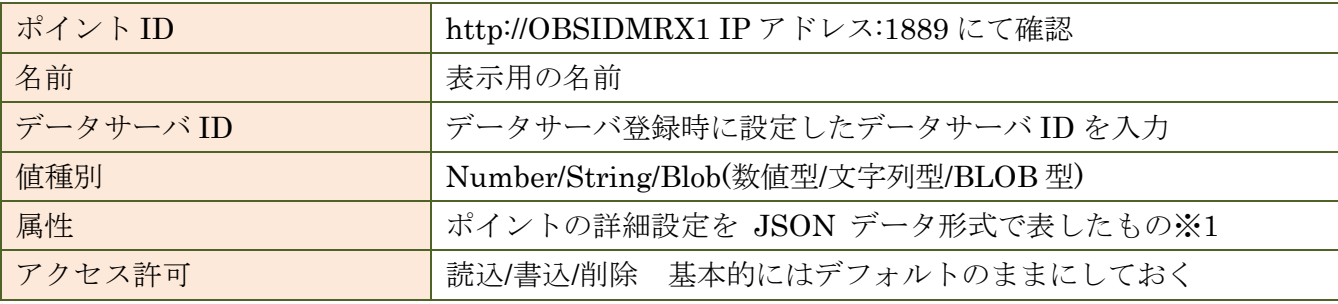

※1

JSON オブジェクトの Key-Value 形式で属性キーと属性値を設定します。以下の属性 キーがあります。

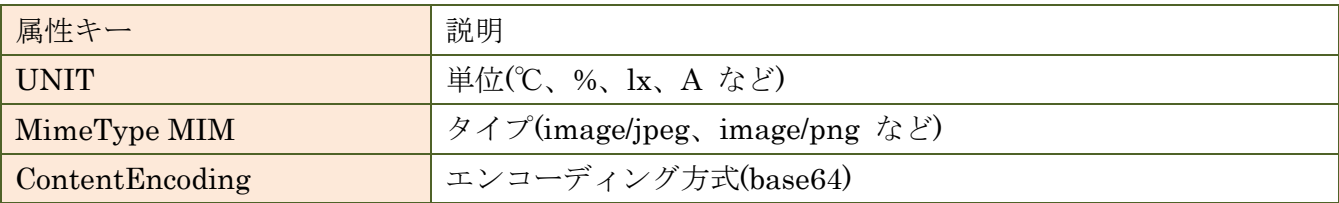

以下に「属性」に設定する JSON データの例を示します。

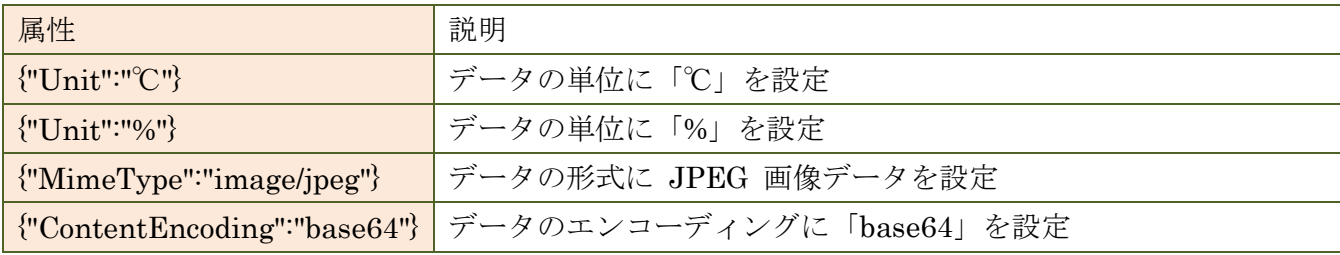

「Unit」などの付加情報はデータ可視化の際に使用されますが必須の設定ではありませ  $\lambda$ 

以下のケースでは「MimeType」と「ContentEncoding」を必ず設定してください。

・ポイントが BLOB 型で画像データの場合は「MimeType」キーを設定してください。

・ポイントが文字列型で日本語など ASCII 以外の文字列を含む場合は

「ContentEncoding」キーに「base64」を設定してください。

(※ポイントのデータは UTF-8 の Base64 エンコードされた文字列を扱います)

チームポイントを追加します。

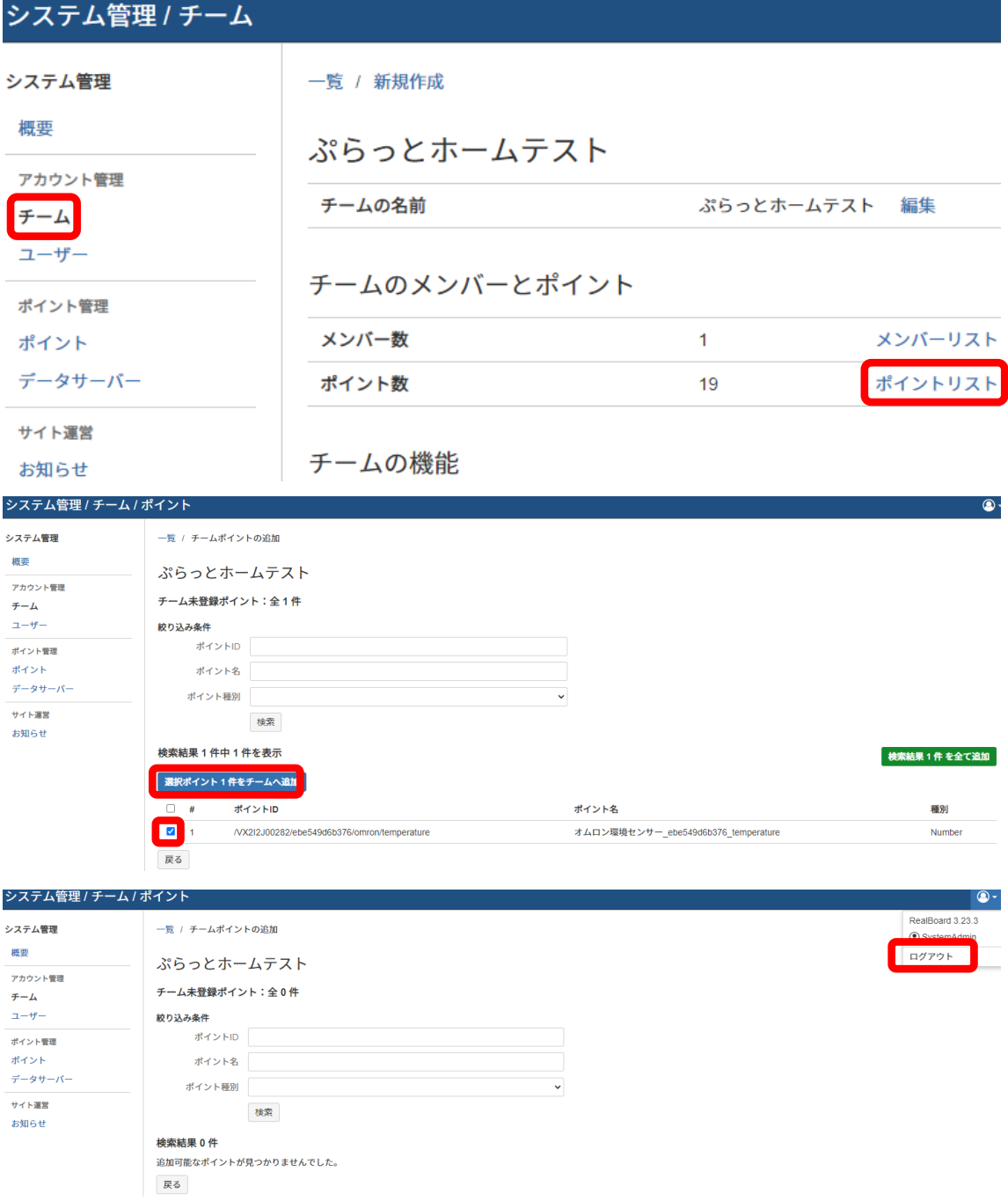

新規作成したユーザーでログインします。

## plathome でログインしています。

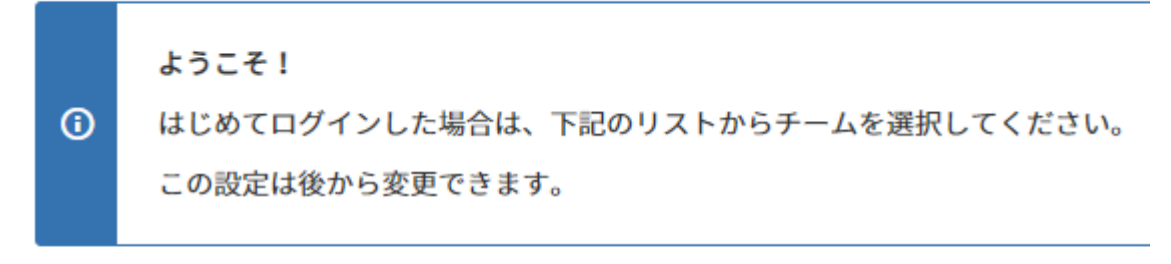

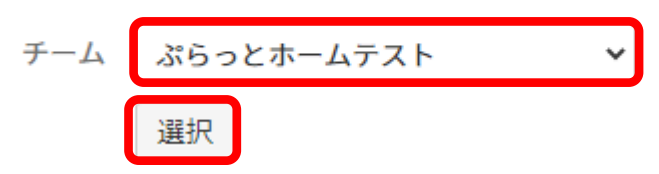

初回ログイン時はチーム選択画面が表示されますので、所属チームを選択します。

9. その他

グラフやマップの作成に関しては RealBoard 各種マニュアル及び、チュートリ アル動画を参照してください。

<https://www.plathome.co.jp/support/openblocks-idm/rx1/>

## <span id="page-38-0"></span>**5.** 注意事項

#### <span id="page-38-1"></span>**5.1.** 電源断について

OBSIDMRX1 では、SSD ストレージを搭載しております。唐突な電源断はストレージ への負荷が発生しますので、電源を落とす場合は以下のいずれかを実施してください。

- ・WEB UI からの停止
- ・コンソールまたは SSH によるログイン後の poweroff コマンド
- ・電源スイッチを押しての停止

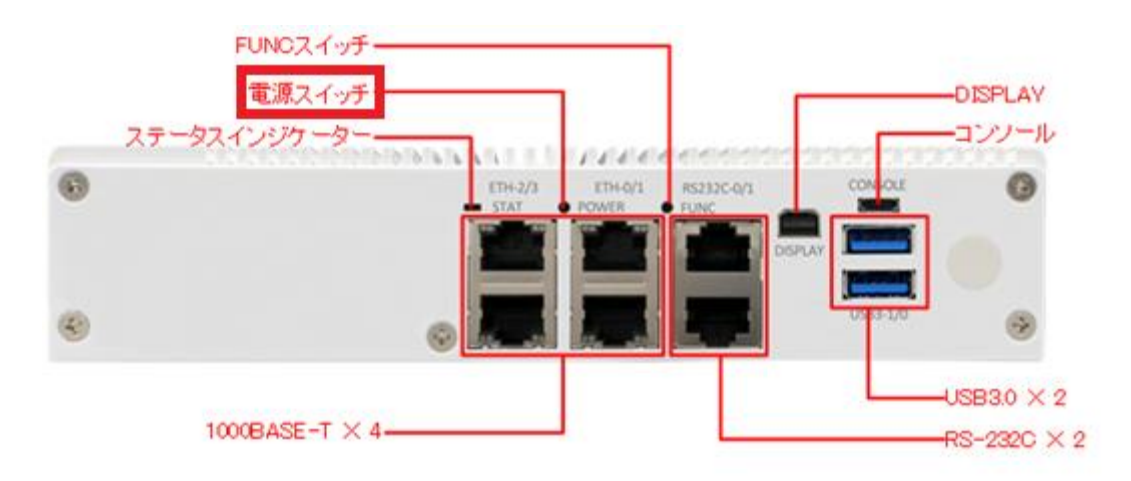

OBSIDMRX1 ユーザーズガイド

ぷらっとホーム株式会社

〒102-0073 東京都千代田区九段北 4-1-3 日本ビルディング九段別館 3F